# Sitecore Experience Accelerator 1.2

All the official Sitecore documentation.

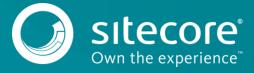

# Add, edit, and delete a rendering

In the Experience Editor, you can use the Toolbox that comes with predefined renderings to make page design easy. You can construct your pages by dragging renderings from the Toolbox to the page.

This topic outlines how to:

- · Add a rendering
- · Edit a rendering
- Delete a rendering

## Add a rendering

In the Experience Editor, you can add a rendering to the page by dragging it from the Toolbox.

To add a rendering to the page:

1. Open the Toolbox and find the relevant rendering. When you click and start dragging a rendering, the placeholders where you can drop the rendering light up in blue

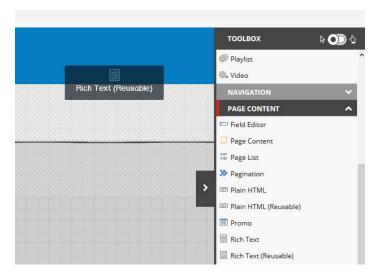

Alternatively, you can use the touch panel to drag renderings to the page with your finger or you can click the Rendering icon, on the HOME tab.

- 2. Click to drop the rendering on the page.
- 3. Depending on the rendering you choose, you may need to select a content item. In the Select The Associated Content dialog box, select the content item you want and then click OK.

Once your rendering is on the page, you can move it to a different placeholder without returning to the toolbox. Click the  $\blacksquare$  on the floating toolbar and move the rendering to a different placeholder.

#### Edit a rendering

There are certain renderings that are editable and others that you cannot edit. If you can edit a rendering, a floating toolbar appears.

To edit a rendering:

- 1. Click the rendering that you want to edit and in the floating toolbar, click Edit the Component Properties . If the rendering is a text, you can edit it directly on the page
- 2. In the Control properties dialog, specify the rendering behavior and/or styles that you want. The available options depend on the type of rendering. For all renderings, you can change the style settings. For example, you can change the paragraph style of the title or change the dimensions of the preview icon.

Not

Do not change the Placeholder and Data Source properties. Changing these properties can cause the rendering to disappear or may lead to other unexpected behavior.

3. To change the style, in the Control properties dialog go to the Styling section, select the style you want, click the right arrow and then click OK.

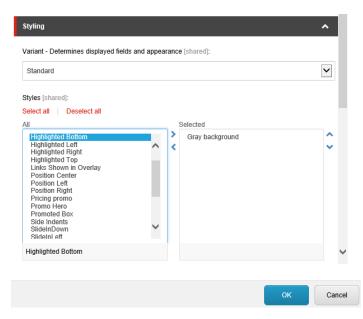

4. Click Publish to publish the data source assigned to the rendering. It will not publish the site.

## Delete a rendering

Occasionally, you might want to remove a rendering from a page. For example, because a promotion offer is no longer valid.

To delete a rendering from a page:

• Click the rendering that you want to delete and in the floating toolbar, click \* Remove.

Note

If you have created a complex page layout with lots of column and/or row splitters and you try to delete nested renderings, you may receive a message asking which rendering you want to remove. The section that will be removed after clicking Remove is highlighted. If you click OK, all of the listed components will be removed.

Send feedback about the documentation to docsite@sitecore.net.

# **Composite renderings**

A composite rendering consists of several renderings. Each instance can have its own layout and it can be designed separately in Experience Editor. When a composite rendering is rendered on the page, it queries each item from its data source and pulls data and layout. This facilitates building very complex layouts, but also involves a more advanced setup.

Simple renderings, such as Image, Text, and Video, consist of a layout and use single data source items to provide the content. Complex renderings, such as a container or a splitter, contain multiple simple or complex renderings. These renderings have one layout definition and all added renderings are defined in a renderings page property. Composite renderings, such as Accordion, Carousel, and Toggle, use all data sources with their own layout. In the Renderings field, only references to data source items are stored. Therefore, related layouts are not rendered out-of-the-box.

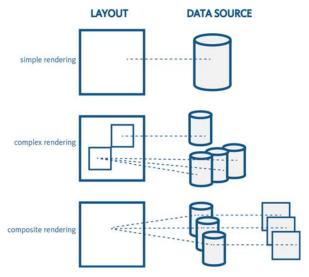

By default, SXA contains four composite renderings:

- Carousel: The Carousel rendering lets you define a set of rotating slides. You can use a Carousel to display a number of featured pages, link to top stories, show client logos, testimonials, or pictures. The separate items appear one at a time, in a defined order.
- Accordion: The Accordion rendering lets you stack a list of items vertically or horizontally. You can use an Accordion to show FAQs, sets of thumbnails, or
  divide longer documents in sections. Each item can be expanded to reveal the content associated with that item.
- Flip: The Flip rendering lets you display two slides that are shown alternatively after a visitor either clicks or hovers over it.
- Tabs: The Tabs rendering lets you display content within a tabbed interface, where the content of only one tab is visible at a time. You can, for example, structure the product page to show only one information type (Overview, Specifications, Resources, Availability) at a time.

Send feedback about the documentation to docsite@sitecore.net.

# Create a rendering variant

SXA comes with a set of default renderings and rendering variants. Rendering variants are configurable adaptations of the default renderings. To further encourage reusability, designers and front-end developers can also create new rendering variants. This gives authors more options in the way they present their content.

You can create your own variation of a rendering by adding a variant in the Content Editor.

To create a rendering variant:

1. In the Content Editor, click the site and open the Presentation/Rendering Variants folder. This folder lists all the renderings that allow variants.

Note

To add a rendering to the folder, contact your Administrator.

2. Right-click the rendering that you want to add the variant to, and then click Insert, Variant Definition.

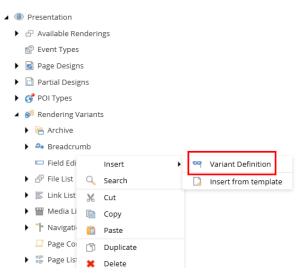

- 3. Enter a name and click OK
- 4. In the Variant Details section, specify information in the following fields:
  - Css Class: specify the class name for the variant in the HTML.
  - o Item CSS class: specify the CSS class for list items. For example, for variants of PageList, LinkList, FileList, and Navigation renderings.
  - Field used as link target: provide the field name of the target item. This class is added to the list and navigation items markup (11 HTML element). This
    link is used to override all links when the Is link, Is prefix link, or Is suffix link check boxes are selected.
  - Allowed in templates: specify the pages that the variant is available for. Click the relevant page template, click the right arrow to move it to the list of
    selected items, and then click Save. If there are no templates selected, the variant is available for all pages.
- 5. To define the fields that will be displayed, you can add child items to the rendering variant, right-click the variant, click Insert, and then click the relevant item.

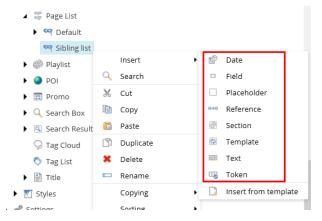

These are the child items available for a rendering variant:

Date: displays data and time in custom format. To be able to display date and time in custom format you have to use Date item. This item is similar to the
Field item but has an additional field: "Date format" that allows you to choose a date and time format. Like the Field item, the Date item can be used as
fallback item and can have its own fall back items defined.

Note:

The fields and variant details are described in a table below.

- Field: displays field name and other field values.
- · Placeholder: allows to render an empty placeholder.
- Reference: displays field from referenced item. If you want to display a field from a referenced item, you can define this field in the PassThroughField. You can use this variant field for the following fields: LinkField (GeneralLink, DropLink), FileField (File), ImageField (Image), and ReferenceField (Droptree). Reference items can contain have another reference item as its child item. This can be convenient when you want to create a tree of reference items and display fields from items which are referenced in referenced items.
- · Section: used to create groups. Section contains fields such as Tag (to create wrapping element for the section, for example "div") and CssClass (to add a css class to the wrapping tag). You can nest Section items to create more complex variant structure.

  Template: allows user to define NVelocity template which will be used to render part of the HTML. The getVelocityTemplateRenderers pipeline can be
- used to add a custom renderer that later on can be used in the NVelocity template.

NVelocity is a .Net-based template engine. It permits developers to use the simple yet powerful template language to reference objects defined in .Net

- · Text: displays text. Used to render custom string of for example a description. You can use the following fields: Text, Tag (define additional tag that will wrap text), CssClass (the css class that will be added to the tag), IsLink (if selected then custom text will be additionally wrapped by hyper link to the
- · Token: SXA supports tokens \$id (renders id of the item), \$size (formats size of attached asset), \$name (renders name if the item), and \$FileTypeIcon (renders span with css classed equal to the file extension). The custom pipeline resolveVariantTokens can be used to extend the set of variant tokens.

Depending on the item you add, you can set the following fields:

| Field              | Variant details                                                                                                    |
|--------------------|----------------------------------------------------------------------------------------------------|
| Tag                | HTML tag in which the field content will be rendered. For example: div  If left empty field content will remain unwrapped. |
| Field name         | Name of the field current item.                                                                                            |
| Prefix             | Adds string value as a prefix.                                                                                             |
| Suffix             | Adds string value as a suffix.                                                                                             |
| Is link            | Select to have hyperlinks that wrap the field content.                                                                     |
| Is prefix link     | Select to wrap prefix in the same link which you use for the field content.                                                |
| Is suffix link     | Select to wrap the suffix with a hyperlink.                                                                                |
| Is download link   | Select to have a hyperlink with a download attribute.                                                                      |
| Css Class          | Adds Css class to the tag.                                                                                                 |
| Is editable        | Select to edit rendered field.                                                                                             |
| Date format        | Determines the date format.                                                                                                |
| Render if empty    | Select to render empty element when the field is empty.                                                                    |
| Pass through field | Defines the name of the field from the nested item.                                                                        |
| Text               | The text to render.                                                                                                    |
|                    | Define the NVelocity template that renders part of the component variant HTML. You can use the following objects:          |
|                    | \$item: access to the current item (\$item.Name displays current item name).                                               |
| Template           | <pre>\$dateTool.Format(date, format): formats date and time values.</pre>                                                  |
|                    | <pre>\$numberTool.Format(number, format): formats numbers.</pre>                                                           |
|                    | \$geospatial: in case of geospatial search (\$geospatial.Distance) will show distance to certain point of interest).       |
| Token              | Use special tokens to format certain field values. Supported tokens are:                                                   |

\$Size: displays size of a file depending on size unit.

\$FileTypeIcon: displays icon depending on file extension.

Send feedback about the documentation to <a href="mailto:docsite@sitecore.net">docsite@sitecore.net</a>.

# The SXA renderings and rendering variants

In Sitecore Experience Accelerator (SXA), you can construct your pages by dragging and dropping standard components directly where you need them. These components are called renderings and they are listed in the Toolbox in the Experience Editor. There are renderings available for simple text, images, videos, social media plugins, and so on.

There is a set of out-of-the-box variants that come with renderings that support them. When you place a rendering supporting rendering variants on a page, you can select one of its variants from a dropdown below the Experience Buttons Toolbar. Variants may make a rendering appear differently or may make them show different content. For example, the list rendering can have different variants for: detailed lists, thumbnails list, and a carousel.

You can configure the default renderings and create rendering variants in the Content Editor.

This following tables display an overview of the renderings and rendering variants options available in the Toolbox:

- Composites
- Context
- Engagement
- Events
- Forms
- Maps
- Media
- Navigation
- Page Content
- Page Structure
- Search
- Security Social
- <u>Taxonomy</u>

# **Composites**

| Rendering | Variant                                  | Description                                                             |
|-----------|------------------------------------------|-------------------------------------------------------------------------|
| Accordion | Embedded renderings can support variants | Displays collapsible panels.                                            |
| Carousel  | Embedded renderings can support variants | Displays set of slides that can contain images, videos, links, and text |
| Flip      | Embedded renderings can support variants | Displays two sides that both have a title and a content rendering.      |
| Tabs      | Embedded renderings can support variants | Adds tabs to the page.                                                  |

## Context

| Rendering         | Description                                                    |
|-------------------|----------------------------------------------------------------|
| Language Selector | Provides a link to switch between different language versions. |
| Site Selector     | Provides a link to switch between different tenant sites.      |

# **Engagement**

| Rendering         | Description                                                        |
|-------------------|--------------------------------------------------------------------|
| Facebook Comments | Displays Facebook comments.                                        |
| Livefyre          | Displays comments from the blog comment hosting service, Livefyre. |

## **Events**

Event Calendar Displays events from event lists or a Google calendar. Event List Displays lists of events with name, description, place, start/end time, and link.

#### **Forms**

Rendering Description

Form Wrapper Embeds a form created using the Webforms for Marketers module.

Maps

Rendering Description

Embeds maps from Google or Bing with locations, routes, and areas that you can mark. The component can also Map

display POI results when associated with a search results source. Points on a map can be formatted with

rendering variants.

Media

Rendering Description

File List Displays list of files available for download. Supports rendering variants.

Flash Embeds a SWF object on the page.

Gallery Displays a gallery of images and/or videos.

Image Adds an image that you select from the Media library to a page.

Image (Reusable) Stores image from the Media library to enable reusability.

Provides a rich link to an asset in the Media library. Includes description and preview. Supports rendering Media Link

Playlist Enables you to create a playlist for the Video component. Supports rendering variants.

Video Displays an HTML 5 player (with Flash fallback for legacy browsers) to play videos.

# **Navigation**

Rendering Description

Archive Displays blog archives in a tree. Supports rendering variants.

Breadcrumb Generates a breadcrumb that lists all path items from the root to the current item. Supports rendering variants.

Adds a link to:

Link · sibling or parent page

· page from browsing history · arbitrary page or resource

Link List Displays lists with items that contain a title, link, and text.

Generates a navigation menu. You can select:

• Main navigation - drop-down vertical - standard drop-down navigation

• Main navigation - drop-down horizontal - drop-down navigation with child items in a single line

· Sidebar navigation - all child items displayed vertically

• Big/fat navigation - all child items displayed horizontally.

• Mobile navigation – navigation for mobile

Navigation

# **Page Content**

|                       | Rendering | Variants | Description                                                                                                    |
|-----------------------|-----------|----------|----------------------------------------------------------------------------------------------------|
| Field Editor          |           | yes      | Enables you to edit content fields directly in the Experience Editor.                                                           |
| Page Content          |           | yes      | Displays the specific fields on a page from the data source item that you select.                                               |
| Page List             |           | yes      | Displays lists of pages by predefined or composed queries.                                                                      |
| Pagination            |           | no       | Adds pagination for the Page list rendering.                                                                                    |
| Plain HTML            |           | no       | Embeds HTML code.                                                                                                    |
| Plain HTML (Reusable) |           | no       | Stores HTML code to enable reusability.                                                                                         |
| Promo                 |           | yes      | Renders a field from another page and works as a placeholder for other renderings. It consists of an icon or a title and links. |
| Rich Text             |           | no       | Adds formatted text on a page. You can write text using HTML tags.                                                              |
| Rich Text (Reusable)  |           | no       | Stores rich text to enable reusability.                                                                                         |
| Title                 |           | yes      | Displays the title or subtitle of the current page.                                                                             |

# **Page Structure**

| Rendering | Description |
|-----------|-------------|
|           |             |

Container Adds additional CSS styling using a wrapper for other renderings.

Divides a placeholder horizontally.

Edit Mode Panel Creates a placeholder to embed other renderings that are visible to authors in Edit mode only.

IFrame Embeds external pages.

Splitter (Columns) Splits a placeholder horizontally.

Splitter (Rows) Splits a placeholder vertically.

Toggle Displays buttons or links that show additional content when toggled.

# Search

| 1                      | Rendering | Variants | Description                                                                                                    |
|------------------------|-----------|----------|----------------------------------------------------------------------------------------------------|
| Filter (Checklist)     | no        | Fi!      | ilters search results based on selected values.                                                                             |
| Filter (Date)          | no        | Fi!      | ilters the search results on selected date/time.                                                                            |
| Filter (Dropdown)      | no        | Fil      | ilters search results based on items that are tagged with a selected facet.                                                 |
| Filter (Managed Range) | no        | Sp       | pecifies the result with a minimum and maximum.                                                                             |
| Filter (Radius)        | no        |          | ilters the search results based on distance from current user location or cation provided in the Location Filter rendering. |

| Filter (Range Slider)    | no  | Filters the search results based on a facet to be less, more, or equal to the value selected by a visitor.           |
|--------------------------|-----|----------------------------------------------------------------------------------------------------|
| Filter (Slider)          | no  | Filters search results based on a specific facet within the selected range.                                          |
| Load More                | no  | Loads search results progressively.                                                                                  |
| Location Finder          | no  | Specifies user location.                                                                                             |
| Page Selector            | no  | Provides paging functionality for search results. This rendering is mutually exclusive with the Load More rendering. |
| Page Size                | no  | Enables visitors to switch the number of results displayed once.                                                     |
| Results Count            | no  | Enables you to indicate the number of results available to the visitor.                                              |
| Results Variant Selector | no  | Enables visitors to change the rendering variant that is used dynamically by the Search Results rendering            |
| Search Box               | yes | Filters the search results based on text provided by a visitor.                                                      |
| Search Results           | yes | Displays the results of a search query.                                                                              |
| Sort Results             | no  | Enables users to switch the sorting criteria for search results.                                                     |

# Security

| Rendering | Description |
|-----------|-------------|
|-----------|-------------|

Login Displays a login form.

Logout Displays a logout button.

Social Login Wrapper Embeds a Social Connected module login form on the page.

# Social

| Rendering          | Description                                                |
|--------------------|------------------------------------------------------------|
| AddThis            | Integrates AddThis personalized widgets.                   |
| Feed               | Displays RSS and ATOM feeds.                               |
| Social Media share | Displays social network links (Facebook, Twitter, Google+) |

# **Taxonomy**

| Tag Cloud | Displays the aggregated tags for the search results, visually weighted based on their occurrence frequency. |
|-----------|----------------------------------------------------------------------------------------------------|

Description

Tag List Displays taxonomy entries that a page is tagged with.

Send feedback about the documentation to <a href="mailto:docsite@sitecore.net">docsite@sitecore.net</a>.

# Change the layout of a page

Rendering

SXA layouts use a responsive grid layout. The default grid divides pages into 12 equally wide columns. By using row and column splitters, you can determine the page structure and divide the available space horizontally and vertically.

When you create a page in SXA, by default it includes the basic layout that contains three placeholders: header, main, and footer. You can use the splitters to turn this basic layout into the layout that you need.

To use the Splitter (Column) to change the layout of the page:

1. On the page that you want to structure, from the Toolbox, drag the Splitter (Column) rendering to the page.

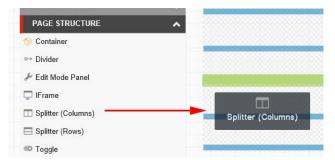

2. Use the floating toolbar to distribute the grid columns. For example, divide the placeholder into two groups: four columns on the left and eight on the right.

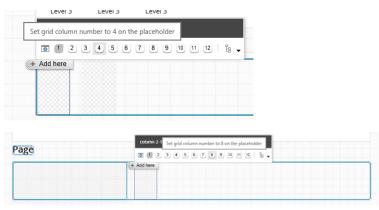

3. Now you can add renderings to the placeholders you created. For example, drag the Image (Reusable) rendering to the left four columns to add a logo.

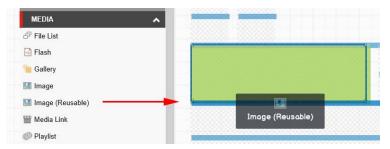

4. To divide the groups of columns differently, click Add a new column at the end of the splitter. For example, if you need a page that lists three products next to each other, add a placeholder to have three sections of four columns.

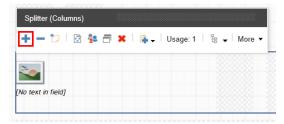

Note

To increase or decrease the number of rows on a page, in the Experience Editor, drag the Splitter (Row) rendering to the page and use the floating toolbar. You can also further embed splitters in it to subdivide the rows or just add other renderings directly in the rows.

Send feedback about the documentation to docsite@sitecore.net.

# The HTML structure of pages and renderings

SXA separates structure (HTML) from design (CSS) to make it easier to change the design of websites. To make this possible, SXA provides a stable well-structured HTML code that is the same for every page. Users can apply different styling without changing the underlying code.

This topic describes the basic structure for:

- Page HTML
- Rendering HTML
- <u>JavaScript</u>
- CSS

## Page HTML

All SXA pages use the following layout structure:

```
<html>
<head>
 <!-- meta renderings placeholder "head" -->
</head>
<body>
 <!-- meta renderings placeholder "body-top" -->
  <div id="wrapper">
   <div id="header" class="main clearfix">
     <!-- header components -->
   </div>
   <div id="content" class="main clearfix">
     <!-- content components -->
   <div id="footer" class="main clearfix">
     <!-- footer components -->
   </div>
 </div>
 <!-- meta renderings placeholder "body-bottom" -->
```

All regular renderings can be placed in the following containers:

- Header
- Content
- Footer

Meta renderings can be placed on Meta Partial Designs in the following containers:

- Head
- Body-top
- Body-bottom

Designers can use page splitters to generate additional columns or rows inside the header, content, or footer containers.

There are two types of splitters:

• Column splitters - generates divs with proper grid classes wrapped by the row container. Grid values specify the column widths.

```
<div class='row'>
  <div class='grid-6'></div>
  <div class='grid-6'></div>
</div>
```

• Row splitters - generates empty row divs that fill the full width of the available parent container.

```
<div class='row'></div>
<div class='row'></div>
<div class='row'></div>
```

You can add classes for both columns and rows. You can also mark specific splitter sections and style them differently than the other sections. This can be useful for styling a page part that breaks the grid system. However, you can only override grid behavior for specific rows.

# **Rendering HTML**

All SXA renderings are designed to be easily styled. Because the HTML is very standard, it is easy for theme developers to apply CSS and JavaScript.

The following example uses the Accordion rendering. The HTML structure for renderings is wrapped by div with the component class and the component name accordion. You can add CSS class variants for styling purposes.

```
<div class="component accordion {custom classes}" data-properties='{"expandOnHover":false,"expandedByDefault":false,"speed":5000,
"easing":"easeInOutBounce","canOpenMultiple":false,"canToggle":false}'</pre>
```

Note

Use classes for styling. Do not use IDs. Div IDs are used by Sitecore and cannot be changed.

The following properties are used by JavaScript to control rendering behavior:

- expandedByDefault first accordion tab is visible.
- expandOnHover expand tab on mouse enter and close on mouse leave events (the canOpenMultiple property is not used in this case).
- canOpenMultiple open multiple tabs at the same time (the canToggle property is always active and cannot be disabled).
- speed and easing can be used everywhere to define transition method and time.

Every SXA rendering contains the same wrapping structure:

The code inside will be different for each rendering. Often, there will be an additional wrapping div with a unique ID that describes the specific rendering used by Sitecore. CSS/JS scripts should not use these IDs.

Note

The inner rendering structure uses clean markup with dash-separated class convention. There are a few exceptions: some elements, such as forms, use additional Sitecore modules (for example, Web Forms for Marketers) and generate HTML that looks different (camelCase class names, and tables in some cases). You cannot modify this HTML.

Every HTML rendering is part of a platform and you cannot change it for a single project or site, except where the HTML is shaped by rendering variants.

## JavaScript

Complex renderings have their own JavaScript. These scripts are located in the JavaScript framework in the main themes folder. The framework provides public methods, such as register and init, to register renderings and additional helpers, such as cookies.

All back-end properties used by JavaScript are placed in the data-properties attribute inside the rendering wrapping div. They are encoded in JSON format.

```
<div class='component accordion' data-properties='{"expandOnHover":false,"expandedByDefault":false,"speed":5000,
"easing":"easeInOutBounce","canOpenMultiple":false,"canToggle":false}'
</div>
```

The following is a clipped version of the JavaScript framework:

```
var ZG = (function ($, document) {
  var api = {},
     modules = {};

/*

  * Register new module

  * @params name - name of the module

  * @params api - API object of the module

  * @params init - init function for module, if not defined api.init will be used

  */
  api.register = function (name, api, init) {
     modules(name) = {
        name: name,
     }
}
```

```
api: api,
            init: init || api.init || function () {}
        };
    var initScheduled = false;
     * Initializes all registered modules
    api.init = function () {
        if (!initScheduled) {
            initScheduled = true;
            ZG.ready(function () {
                try {
                    for (var name in modules) if (modules.hasOwnProperty(name)) {
                        modules[name].init();
                } finally {
                    initScheduled = false;
           });
        }
   };
     * Wrapper around $(document).ready - fires given function when (or if) document is ready
    api.ready = function (fn) {
        $(document).ready(fn);
   };
    return api;
})($, document);
```

## **CSS**

You can replace a single class to change rendering behavior, for example, to change from standard navigation to mobile navigation. You can also create your own rendering variant by adding CSS classes and add styling and JavaScript functionality. You must adhere to naming conventions. Classes for specific renderings always start with the name of rendering. Add words that explain the functionality of the new class using the dash name convention. For example: .navigation-mobile, .navigation-main-horizontal, .navigation-sidebar.

Send feedback about the documentation to docsite@sitecore.net.

# The SXA grid

The SXA grid system helps you create responsive websites that have consistent designs and ensure cross-browser support. The grid system divides the page into equal columns. Currently, SXA supports a 12-column responsive grid.

To make the grid columns visible on a page, on the ribbon, on the View tab, in the Show section, select Show Grid.

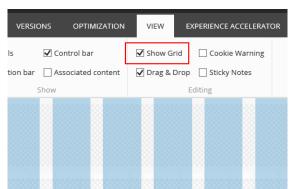

The 12-column grid is 960 pixels wide. You can choose how you want to divide your columns on the page. By using the SXA grid system, you can achieve visual consistency because the elements are always vertically aligned to one of the columns. On every SXA page, you can use row and column splitters to divide the available space both horizontally and vertically and create the page structure you need.

#### For example:

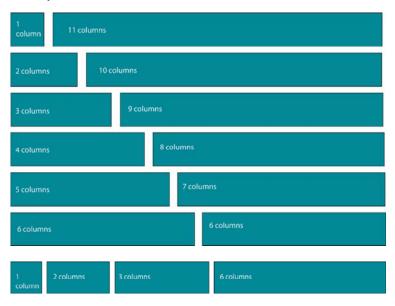

Send feedback about the documentation to docsite@sitecore.net.

# Change a site design using Creative Exchange

When a site is being developed, Creative Exchange enables teams to work together on a site simultaneously. A ZIP file exported using Creative Exchange contains the content, structure, assets, and theme of the site.

You can download this ZIP file and work on the design of the site from your local folder before exporting it back to the team. This lets content authors work on content while the designers make changes to the look and feel of the site.

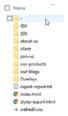

When you have unzipped the site from Creative Exchange, you can make the following changes:

- Add and modify images and files within the Media Library folder.
- Add classes on nodes that have: <!-- add your css classes here -->">
- · Change images in renderings.

Note

Changes to the HTML structure, deleting existing classes, changing text content, and changing base theme folders will not be imported back to the system and can damage your site.

This topic describes how to:

- · Change an image
- Change the layout
- Change the styling of text renderings

## Change an image

You can change the images used in Image and Image Variant renderings by linking to a new image.

To change the image of an Image rendering:

• In the index.html file, change the asset in the <img> tag. For example:

Make sure that the image either exists in the CMS or provide it in the ZIP file (in the Media Library folder) that is imported back into the system. For rendering variants, images are listed as data attributes data-ceitem and data-cefield. For example:

```
<img src="-/media/showcase-group/wireframe-mvc/int/003.png" alt="my third image" data-ceitem="{590D99E0-9098-47FF-8CBB-6F7FCFD5CB12}" </pre>
```

If the image that you want to change is used on multiple pages, you must change all of them in the code. Otherwise the engine will not import the image. You can also add #important to the URL to force the change for the image on all pages:

<img src="-/media/showcase-group/wireframe-mvc/int/003.png#important" alt="my third image" data-ceitem="{590D99E0-9098-47FF-8CBB-6F7FC|</pre>

#### Change the layout

You can assign classes to style the layout or a rendering in the JS or CSS file under  $\verb|/media/themes/|$  .

To style a rendering:

• Find the rendering that you want to change and add your class:

Note

For clean CSS class structure, use lowercase, and a dash to join multiple words. Additional classes for renderings should start with the name of the rendering followed by a name that describes the functionality. For example:

```
<div class="component carousel {guid} {guid} {Styles} carousel-homepage">
or:
<div class="component navigation {guid} {guid} {Styles} navigation-main-horizontal">.
```

SXA pages are divided into rows and columns with splitters. Splitters can have their own list of classes.

To style the layout:

· Find the row splitter and add your class.

Note

Additional classes for row and column splitters should start with the column or row prefix, followed by a name that describes the functionality. For example: <div class="row row-logo">

• Find the column splitter and add your class.

Note

Classes that you added and imported back into SXA are available for use on other instances.

## Change the styling of text renderings

You can change the styling of the text renderings by adding a class.

For example, if you want to change the styling of a Rich Text rendering and the Page List rendering:

- 1. Open the index.html file and navigate to the instance of the rendering.
- 2. Add the class. For example, add the classes highlighted and hero:

```
Office of the "result print is consistent on any next constrained (connect-move and man harmonine) (tryina) and pure on classes here of the class connect man and connect move of the constrained (connect next (connect next (con
```

3. Add the new CSS class and the styling to the main .css file:

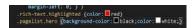

Open the index.html file to preview your changes on the local instance of the site.

Send feedback about the documentation to docsite@sitecore.net.

# Import and export a web design with Creative Exchange

<u>Creative Exchange</u> is an SXA feature that enables front-end developers to work on static HTML, CSS, and JS files. You can export an SXA site or even a single page to send to your designers while content editors can continue working on the site. The export process creates a ZIP file of a page or the whole site with its theme and content included. Designers can <u>modify the files</u> to modify the site's look and feel. Once the design is ready, you can use the tool to import it back into the site.

This topic outlines how to:

- · Export a web design
- Import a web design

#### Export a web design

To make the site available for designers to work on, you can export the site's wireframes and content using Creative Exchange.

To export a web design using Creative Exchange:

1. In the Experience Editor, on the ribbon, on the Experience Accelerator tab, click Export.

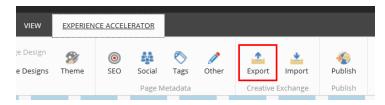

To export a web design in the Content Editor, click a site page and then on the ribbon, on the Home tab, click Export.

that enables on-page editing.

2. In the Export settings dialog, edit the settings:

| Field                | Description                                                                                                    |
|----------------------|----------------------------------------------------------------------------------------------------|
| Device               | Specify the device you want to export the site design to. If the device is not available, the layout may not be defined in Sitecore. Ask your Administrator for more information.     |
|                      | Specify what you want to export:                                                                                                    |
|                      | Single page – exports only the page you are editing.                                                                                                    |
| Francisco de Contrat | Branch – exports the current page with all its descendants.                                                                                                    |
| Exported Content     | Site – exports all pages from the current site.                                                                                                    |
|                      | Note                                                                                                    |
|                      | For large sites, you should export the pages of the site separately.                                                                                                    |
| Language             | Select the language.                                                                                                    |
| Site context         | You can use the same page in different sites. Select the site for which you want to export the page.                                                                                  |
|                      | Specify that you want to export items from item buckets.                                                                                                    |
| Pages in buckets     | Ignore – excludes items from item buckets.                                                                                                    |
|                      | Include – includes items from item buckets.                                                                                                    |
|                      | One of template – includes one item of each template from item buckets.                                                                                                    |
|                      | Note                                                                                                    |
|                      | Because item buckets can contain large number of pages, do not select this option unless it is explicitly required.                                                                   |
| Mode                 | Select how you want to export the content:                                                                                                    |
|                      | Agency drop (preview mode, importable) – exports the pages almost identically to those viewed by visitors, but with some additions to facilitate importing them back into the system. |

Author mode (edit mode, importable) - exports the pages from the Experience Editor containing additional markup

End-user site (normal mode, non-importable) - exports the pages identically to those viewed by visitors but cannot be imported back into your site.

Specify the destination for your exported content:

Zip file - creates a package of compressed files.

Export to

Folder on server - saves all the exported files directly to the server file system, where they can be managed by your revision control system. This can be convenient if you are working with external agencies and need to access the files through SVN or Git.

Maximum size of a single file in exported Enter a number to limit the size of zipped export files. This can be convenient when your site contains large assets,

If you have many zip files from previous exports, you can remove these by selecting Remove directory before export in SITENAME/Settings/Creative Exchange Storages/Folder on server.

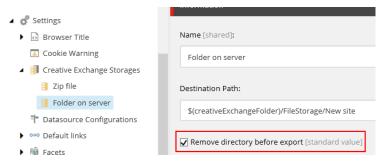

3. Click Next to start the export.

Depending on the destination you selected, the ZIP file is available for download or the files are stored in a folder on your server. You can configure the path to store exported sites in the Destination Path field. Go to: [Sitename]/Settings/Creative Exchange Storages/Folder on server

Possible reasons for your export to fail are: pages could not be rendered due to errors, linked assets are missing, or a Creative Exchange timeout.

## Import a web design

Once the web design work is done, the folder can be zipped and imported back into the site using Creative Exchange.

To import a web design into the site:

1. In the Experience Editor, on the Experience Accelerator tab, click Import.

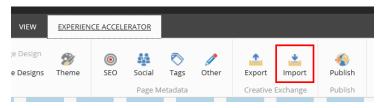

To import a web design in the Content Editor, click a site page and then on the ribbon, on the Home tab, click Import.

- 2. In the Import settings dialog box, select the source of the designs and click Next.
- 3. Depending on the source that you selected, follow the steps in the wizard, and then click Next.

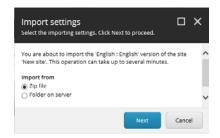

4. You receive a confirmation message when the import is complete.

Send feedback about the documentation to docsite@sitecore.net.

# **Working with Creative Exchange**

The Creative Exchange process is designed to facilitate several different teams working on a website. For example, the team that is working on the theme of the site can work in parallel with other teams.

With Creative Exchange, you can export your site and produce a ZIP file with all the wireframes and all content. The creative agency or the in-house front-end developer can work with the static HTML offline. When the designs are ready, this ZIP file is sent back to be imported again, and the process can continue.

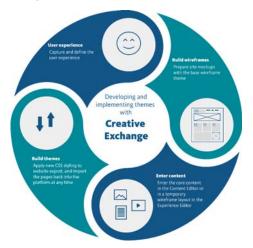

The SXA base theme comes with core CSS and JavaScript. A creative agency or an in-house front-end developer can modify and extend the HTML classes and add CSS/JavaScriptS/assets using their preferred tools. For example, if you added a style to a particular rendering in the HTML, the import process will identify this new class and apply it to the system.

In SXA, any assets, such as images, fonts, and files that are normally referenced within the stylesheet, are considered to be part of the theme and they are imported with your CSS changes.

Send feedback about the documentation to docsite@sitecore.net.

# Change the layout of a page

SXA layouts use a responsive grid layout. The default grid divides pages into 12 equally wide columns. By using row and column splitters, you can determine the page structure and divide the available space horizontally and vertically.

When you create a page in SXA, by default it includes the basic layout that contains three placeholders: header, main, and footer. You can use the splitters to turn this basic layout into the layout that you need.

To use the Splitter (Column) to change the layout of the page:

1. On the page that you want to structure, from the Toolbox, drag the Splitter (Column) rendering to the page.

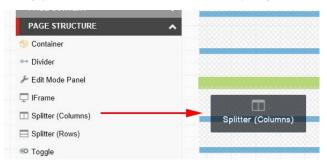

2. Use the floating toolbar to distribute the grid columns. For example, divide the placeholder into two groups: four columns on the left and eight on the right.

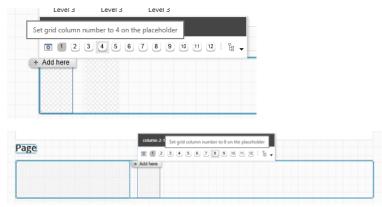

3. Now you can add renderings to the placeholders you created. For example, drag the Image (Reusable) rendering to the left four columns to add a logo.

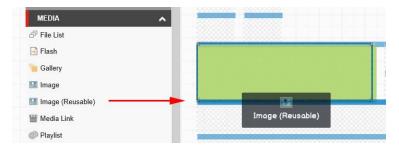

4. To divide the groups of columns differently, click Add a new column at the end of the splitter. For example, if you need a page that lists three products next to each other, add a placeholder to have three sections of four columns.

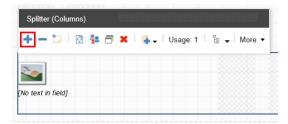

Note

To increase or decrease the number of rows on a page, in the Experience Editor, drag the Splitter (Row) rendering to the page and use the floating toolbar. You can also further embed splitters in it to subdivide the rows or just add other renderings directly in the rows.

Send feedback about the documentation to docsite@sitecore.net.

# Create and assign a page design in the Content Editor

In SXA, you work with reusable pieces of content and layout. A page design in SXA is a group of partial layouts that make up the design of a webpage.

For example, you may need a reusable page structure for a blog page. By creating a page design that includes the partial designs and renderings that you need for a blog page, you create a basic template that content authors can use to create content without having to worry about the design of the page.

You can work with SXA page designs in both the Content Editor and the Experience Editor.

This topic outlines how to:

- Create a Page Design
- Assign a Page Design

#### Create a Page Design

A page design determines the layout of a page and consists of partial designs and renderings. You can add page designs to the presentation folder of your site and select the partial designs that you want to add.

To create a page design:

1. In the content tree, on your site, click Presentation, right-click Page Designs, click Insert, Page Design.

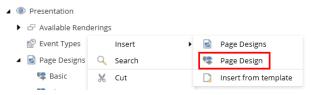

Note

If you want to add a group of related page designs, click Page Designs. This can be convenient if you have a complex site that requires a large number of partial designs. You can divide your page into sections of partial designs, for example, blogs, news, products, and careers.

- 2. Enter a name for the new page design and click OK.
- 3. In the Designing section, select the partial designs that you want to add, click the right arrow > to move them to the list of selected items, and then save it.

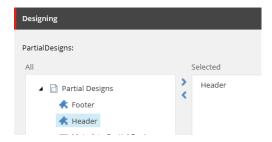

4. Right-click the new page design, and then click Experience Editor to view your design.

Note

If a page design is not in use, you may want to delete it. To delete a page design in the Content Editor, right-click the page design and click Delete.

#### Assign a Page Design

You can use Page Designs to map content types to your page layouts. By doing this, you keep the layout of your site consistent. For web pages that you use often, such as landing pages, product pages, and navigation pages, you can keep them consistent by assigning a page design to the template for that page. In this way, you link the content to the design.

To assign a page design to a template:

- 1. In the content tree, go to your site, click Presentation, Page Designs.
- 2. In the Designing section, select a template in the left column and, to associate it to a page design, in the right column, select the page design.

Note

You can also assign page designs to specific pages. This may be necessary when you need a page that you normally don't use very often, such as for example a release notes page. To assign a page design to a single page, go to your site and select the page. In the Designing section, select the design from the drop-down list and save the changes.

Right-click the page and click Experience Editor to view the result.

Send feedback about the documentation to docsite@sitecore.net.

# Create and assign a page design in the Experience Editor

In SXA, you work with reusable pieces of content and layout. A page design in SXA is a group of partial layouts that make up the design of a webpage.

For example, you may need a reusable page structure for a blog page. By creating a page design for a blog, you can create a basic template that content authors can use to create content without having to worry about the design of the page.

This topic outlines how to:

- · Create a page design
- Assign a page design

## Create a page design

In SXA, you can set up a page design to determine the layout of a page.

To create a page design in the Experience Editor:

1. On the ribbon, on the Experience Accelerator tab, click Page Designs, and then click Insert Page Design.

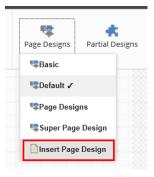

2. In the Insert Item dialog box, click Page Design, enter a name, and click OK.

Note

If you want to add a group of related page designs, click Page designs. This can be convenient if you have a complex site that requires a large number of partial designs. You can divide your page into sections of partial designs, for example, blogs, news, products, and careers.

3. In the Select items dialog, select the Partial Design(s) that you want to add, click the right arrow to move it to the list of selected items, and click OK.

When you are no longer using a page design, you may want to delete it.

To delete a page design in the Experience Editor:

1. On the ribbon, on the View tab, select Navigation bar, go to the Presentation layer of your site and click the page design that you want to delete, and then click

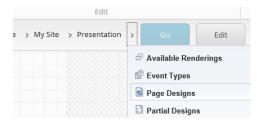

2. On the Home tab of the page design, click Delete page.

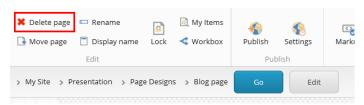

## Assign a page design

You can use page designs to map content types to your page layouts. By doing this, you keep the layout of your site consistent. For web pages that you use often, such as landing pages, product pages, and navigation pages, you can keep them consistent by assigning a page design to the template for that page. In this way, you link the content to the design.

To assign a page design to a template:

1. On the ribbon, on the Experience Accelerator tab, click Site Page Designs.

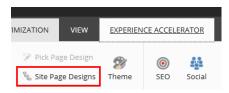

2. In the dialog box that appears, in the left column, select a template and, to associate it to the page design, in the right column, select the page design.

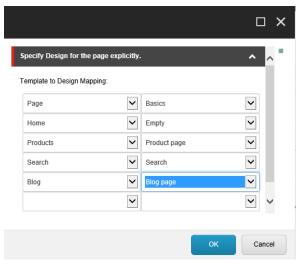

3. Click OK and Save to apply the changes.

To see the page design assigned to a page, click Page Designs. The assigned page design is marked, for example, Blog page.

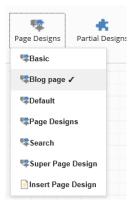

Note

If you don't use a particular design very often or you want to override a particular page design, you can assign a page design to a specific page. To do this, on the ribbon, on the Experience Accelerator tab click Pick Page Design, select the page, click OK and Save to apply the changes.

Send feedback about the documentation to docsite@sitecore.net.

# Create and change a partial design

SXA uses sets of renderings, called partial designs that make up a webpage. You can use the partial designs to create the design elements of your pages quickly for a consistent style. For example, you can create parts of your page once, such as headers and footers, and then use them everywhere on your site.

You can also change a partial design for a specific page, for example, if you need a slightly different header on a particular page. Partial designs can inherit from each other, so you can build increasingly complex designs from a basic set of reusable partial designs.

This topic outlines how to:

- · Create a partial design
- · Change a partial design

## Create a partial design

If the existing partial designs do not suit your needs, you can create a new partial design to reuse across pages, for example, a partial design for a page header.

To add a partial design in the Experience Editor:

- 1. On the ribbon, on the Experience Accelerator tab, click Partial Design, and then click Insert a new Partial Design.
- 2. In the Insert Item dialog box, select Partial Design, enter a name and click OK. SXA now loads an empty page. If you select the navigation check box, you can see you are in the presentation layer.

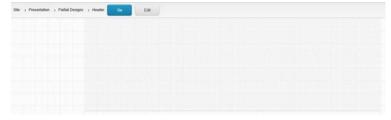

Note

If you want to create a group of related partial designs, select Partial Designs and enter a name and click OK. When you click the new group, you can add partial designs to it. This can be convenient if you have a complex site that requires a large number of partial designs. You can divide your page into sections of partial designs, for example, blogs, articles, and careers.

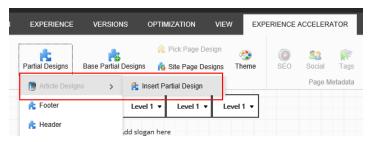

3. Now you can add renderings to your partial design by dragging them from the Toolbox to the page. For example, for a header, you could add some layout elements and divide the header in 4 columns on the left and 8 on the right. Drag the Splitter (Columns) rendering to the page and split the layout.

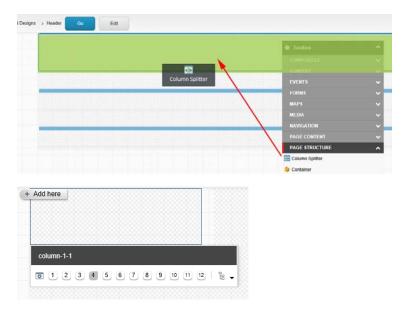

4. Use the Image (Reusable) rendering to add a logo to the left 4 columns. To do that, drag the Image (Reusable) rendering to the left columns, enter a name and click OK.

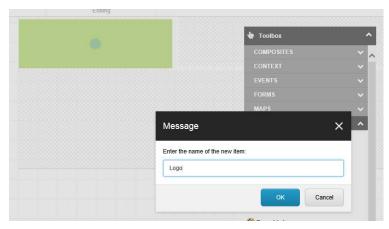

5. In the Select the Associated Content dialog, select the image and click OK.

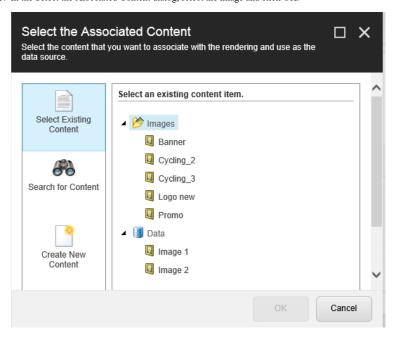

Note

If you select a data source under the Page Data node it will be a local data source that is stored as a subitem of the page item. Any changes you make to local data sources will only affect the page you are working on. If you want to be able to reuse the data source and manage it globally, select a different place in the tree.

When your header is ready after for example adding a slogan to the header, and adding navigation, save it to make it available in the Partial Design menu.

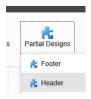

#### Change a partial design

Occasionally, you may want to change a partial design. For example, you might need to update it because the address in the footer has changed or because you want to add a slogan to the header.

Note

When you change a partial design, the changes are updated on every page that uses this partial design. Therefore, you should make sure that you check where it is used before you change it.

To change a partial design in the Experience Editor:

- 1. On the ribbon, on the Experience Accelerator tab, click Partial Design.
- 2. Select the partial design that you want to change.

Note

When you hover over the partial designs, the renderings that belong to this partial design are highlighted in green on your page.

- 3. Make the changes by for example changing the text or adding renderings from the Toolbox to the partial design.
- 4. On the main ribbon, click Save  $\blacksquare$ . Now the partial design has changed for every page that uses it.

Send feedback about the documentation to docsite@sitecore.net.

# Page designs

In SXA, you build your website with reusable pieces of content and layout. All these pieces together create the layout for your pages.

A page design in SXA is a selection of partial designs and renderings that help you to structure your pages. You can, for example, make sure the headers and footers are always in the same place. You can also set up a page structure for specific pages, such as a blog page, a landing page, a product page, and so on. Content authors can then place content in these preset layouts.

You assign a page design to a page (or pages of a specific type) to define the elements and renderings that you want to appear. For example, a blog page may need a header with a navigation component, a main placeholder for the content (post list, categories, archive, tag cloud, recent comments), and a footer with company information.

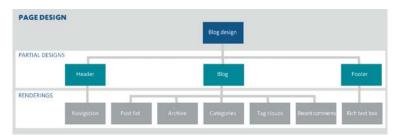

Data templates are the schema for Sitecore content. Any content item in a Sitecore database is based on a data template. In SXA, you can link page designs to data templates. In this way, you can link your content types to your page layouts and keep the layout of your site consistent. It is very convenient to assign a page design to the template for web pages that you know you will be using a lot, so that they look consistent.

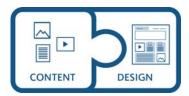

Send feedback about the documentation to docsite@sitecore.net.

# Add a theme

Themes define the look and feel of a site and can be created separately from the site functionality and content. By default, SXA comes with two types of themes:

- Site Themes (/sitecore/Media Library/Themes) branding themes that contain scripts and styles that are responsible for the look and feel of your site. For example, renderings styling (navigation, carousel, and so on) and renderings behavior (if necessary a custom one).
- Base Themes (/sitecore/Media Library/Base Themes) foundation themes that contain scripts and styles that deliver more complicated functionalities. For example, shared functionalities such as Bing/Google maps connector, Core Libraries (jquery, lo-dash), and scripts that influence the editing experience (sticky notes, editing themes, drag and drop, and partial designs highlighting).

To add your own classes and assets, such as styles, scripts, images, and fonts, you can create a new site theme.

To create a site theme:

- 1. Add a new theme in one of the following ways:
  - Add a theme when creating your site. In the Create a new Experience Accelerator site dialog box, on the Theme tab, select the Create new theme checkbox.

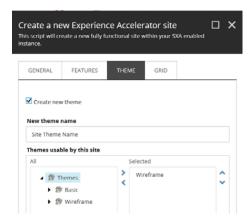

The new theme is added to the Site folder in the Media Library:

/sitecore/Media Library/Project/Tenant Folder/Your Tenant/Your Site/Site Theme Name

- · Add a theme manually. Add a theme under your tenant/site media library folder. Copy all children of /sitecore/media library/Themes/Basic theme.
- o Add a theme using a script. SXA contains a helper script that creates a new theme for you. Right-click your site, click Scripts, and click New Site Theme.

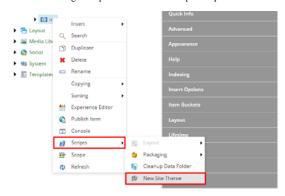

In the Create a new Experience Accelerator site theme dialog box, enter a name and optionally enter a new location for your theme. By default, the new theme is added to: /sitecore/Media Library/Project/Tenant Folder/Your Tenant/Your Site/Site Theme Name.

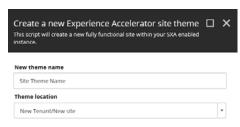

Note

By default, new themes are stored here: /sitecore/Media Library/Project/Tenant Folder/Your Tenant/Your Site/Site Theme Name. Do not save your theme items under any of the SXA roots as they might be overwritten in the next release.

2. By default, the new theme contains the following folders: fonts, images, scripts, and styles. Use the scripts and styles folder to add CSS styles and JavaScripts.

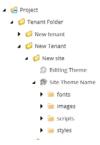

Note

The fonts folder is optional and is an example of how you could organize your fonts assets. The image folder is also optional but some CSS can use image references to a set path.

3. In the Internet Explorer Compatibility section, set the X-UA-Compatible value. This value forces Internet Explorer to use a specific *Edit* and *Preview/Public* mode to render your web pages. For example, you can set the value to IE Edge to use the highest, most recent mode available.

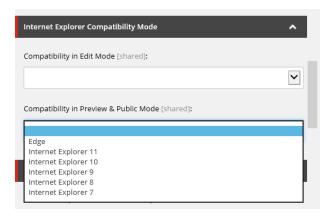

4. In the Theme section, set the themes your new theme should inherit from. SXA themes support multiple inheritance. This means that you can define multiple parent themes for every single theme.

Note

The order of selected base themes is important. Be careful when you are adding something new or changing the order. For example, if the SearchTheme relies on jquery library that is located in Core Libraries, you must make sure that the SearchTheme is loaded after the other themes.

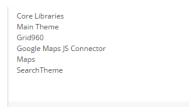

5. If you want your images to be turned into wireframe images, select the Support Wireframe Images check box.

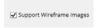

- 6. In the Global Classes section, you can override some of the standards that come with the SXA grid and specify that your footer, header, and content placeholders will have full width.
  - $^{\circ}$  WideHeader select to make the header placeholder use 100% of the screen width.
  - $^{\circ}$  WideContent select to make the content placeholder use 100% of the screen width.
  - WideFooter select to make the footer placeholder use 100% of the screen width.
  - OtherClasses specify a value to render into a class attribute of the HTML body tag on each page using this theme.
- 7. In the Viewport field, enter a <meta> viewport element. The viewport is the user's visible area of a web page that varies with the device. You can take control over the viewport, using the <meta> tag. This <meta> viewport element gives the browser instructions on how to control the page dimensions and scaling. If your meta partial design contains a Viewport rendering, the value of this field is used to fill this meta tag. For example:

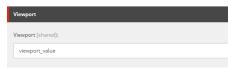

Renders the following on the page:

```
<meta name="viewport" content="viewport_value">
```

Send feedback about the documentation to docsite@sitecore.net.

# Assign a theme

In SXA, you can style your pages using themes. Themes let you change the style of an existing site, for example, because of company branding changes or if you want a holiday edition, without interfering with the content. You can use Creative Exchange to export and import themes.

You can assign a different theme in the Experience Editor or in the Content Editor.

To assign a theme:

• In the Experience editor, on the ribbon, on the Experience Accelerator tab, click Theme, and in the Select Theme dialog box, select the theme you want to use. Click OK to save your changes.

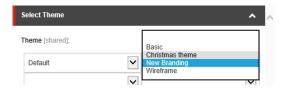

• In the Content Editor, on your site, click Presentation, Designs, and in the Styling section, select the theme you want to use.

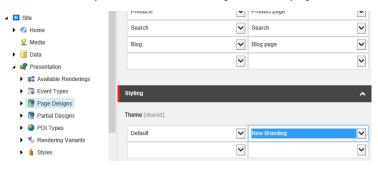

Note

If you do not select a theme, the default theme is assigned.

Send feedback about the documentation to docsite@sitecore.net.

# The SXA themes

Themes define the look and feel of a site and can be created separately from the site functionality and content. There are two types of themes: base themes and site themes.

SXA comes with the default site theme named *Wireframe* to help you set up your site quickly. A site can be put together using the wireframe theme, while in the meantime the base theme is sent to a creative agency using <u>Creative Exchange</u>. When imported back, the site can be re-skinned using the new theme. You can <u>create a new theme</u> by copying the base theme and adding your own classes, applying a style to a particular rendering on a particular page, and adding assets, such as images, fonts, and files.

This topic describes:

- Base themes
- Site themes
- The Wireframe theme

## **Base themes**

Base themes are prototype themes that predetermine the layout of a website. You can have several base themes to support different design philosophies or specific functionality.

Note

Do not change base themes because these are part of the platform. If the base themes do not suit your needs, it is better to create a new base theme to inherit from.

The base themes are saved in the Media Library: /sitecore/Media Library/Base Themes.

Base Themes
 Annotations
 Bing Maps JS Connector
 Core Libraries
 Google Maps JS Connector
 Main Theme
 Maps
 Meta Partial Design Theme
 Rendering Variants
 Responsive Grid000 3 breakpoints
 SearchTheme
 Editing Theme
 Editing Theme
 Goognosite Theme
 Composite Theme

The Base Themes folder contains:

- · Core Libraries the third-party libraries used in projects such as: jquery, jquery UI, lo-dash, mediaelement, modernizr, and so on.
- Main Theme the scripts and styles that are part of the platform (except for the rendering scripts). Main Theme has a dependency on Core Libraries, so if you are inheriting from it, you must also inherit from Core Libraries first.
- Grid themes grid CSS generated by a sass grid generator.

#### Site themes

Site themes are extensions of base themes and can be applied to specific sites. Site themes usually have dependency on base themes and contain scripts and styles for all renderings used in a site.

A theme is a set of assets (style sheets, scripts, and images) that can be selected on a per-site basis. By default, a theme contains folders for fonts, images, scripts, and styles:

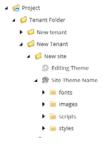

| Folder  | Required     | Description                                                                                                    |
|---------|--------------|----------------------------------------------------------------------------------------------------|
| fonts   | Not required | An example of how you could organize your fonts assets. This folder is optional and can be named differently.                                    |
| images  | Required     | An example of how you could organize your images assets. Although not directly required by SXA, some CSS may use image references to a set path. |
| scripts | Required     | Use to add your scripts or to delete unused scripts. Elements nearer to the top are loaded faster.                                               |
| styles  | Required     | Use to add or delete styles.                                                                                                    |

The <u>Asset Optimizer</u> uses the *scripts* and *styles* folders of the site theme to prepare minified source code (optimized.min.js and optimized.min.css) to save bandwidth during a page request:

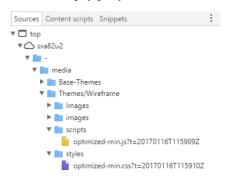

If you have disabled the Asset Optimizer, instead of optimized.min files, you will see uncompressed scripts from the Media Library:

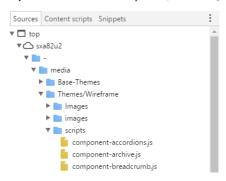

Note

You must not add folders under the styles and scripts folders. You can place your scripts and styles directly in the folders, without nested structure.

Site themes contain CSS styles, theme images, and JavaScript libraries used to provide your site branding. Site themes often contain Sass sources, compass config, used to generate CSS styles. In this case, front-end developers should not modify the CSS files directly but rather work within the Sass workflow.

The CSS and JavaScript files in themes are divided into chunks that deal with one rendering at a time.

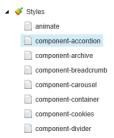

For each site theme, you must select a base theme to define the basic characteristics and properties of the theme. Every theme also needs a grid theme. SXA themes support multiple inheritance. This means that you can define multiple parent themes for every single theme. For example, in the following, the Holiday theme inherits from several other themes:

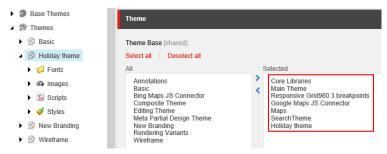

The order of selected base themes is important. Be careful when you add a new theme or change the order. For example, if the SearchTheme relies on jquery library that is located in Core Libraries, you must make sure that the SearchTheme is loaded after the other themes.

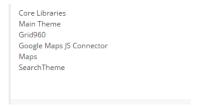

## The Wireframe theme

The standard SXA Wireframe theme that comes with core CSS and JavaScript is always the starting point for a new site. You can swap the Wireframe theme with a site theme once it has been prepared by your front-end developers.

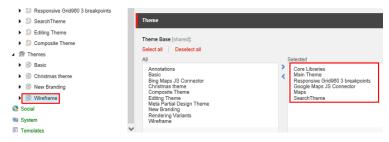

Send feedback about the documentation to docsite@sitecore.net.

# **Introducing Sitecore Experience Accelerator**

Web development teams use Sitecore Experience Accelerator (SXA) to speed up the production of websites and to reuse components, layouts, and templates across a variety of sites.

SXA separates structure from design, so front-end designers, creative designers, content authors, and developers can work in parallel and you can deploy and maintain multiple sites quickly and cost effectively. Once a basic user experience plan is in place, everyone can get started on the platform. For example: the content author can start entering the content in the wireframe environment, while the front-end developer works on the theme, and the developer sets up the data templates.

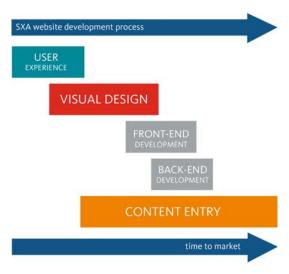

#### With SXA you can:

- Accelerate the delivery of sites using standard functionality with minimum-to-no CMS development.
- Enable different work streams to run in parallel.
- · Assemble sites using responsive and reusable renderings.
- Use themes to enable brand consistency.

The following graphical overview lists the platform elements and how they are integrated.

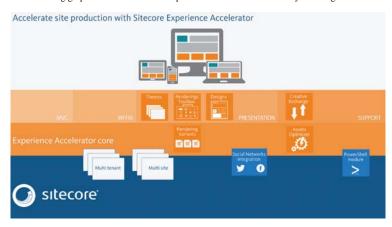

SXA uses the following concepts:

- <u>Toolbox</u>
- Grid and column layout
- Pluggable themes
- Page designs and partial designs
- Creative Exchange
- Assets Optimizer

## **Toolbox**

To make it easier to construct your page, SXA comes with a  $\underline{\text{toolbox}}$  with  $\underline{\text{reusable renderings}}$  that you can drag and drop onto your page. The renderings vary from simple text and images, to videos, and social media plugins.

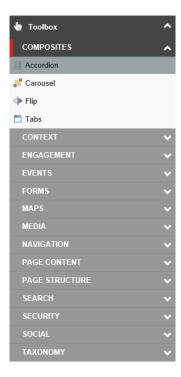

#### Grid and column layout

SXA pages use a responsive grid layout. The grid divides pages into equal columns. By using row and column splitters, you can decide how to divide the available columns on your page.

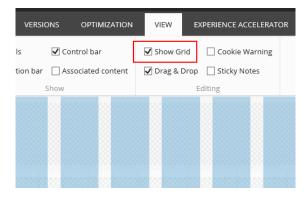

# Pluggable themes

SXA separates structure (HTML) from design (CSS) to make it easier to change the design of websites. To enable easy customization, SXA uses <a href="themes.">themes.</a> A theme consists of style sheets, script, and images. You can add pluggable themes to SXA to enable changing the styling of a site quickly. Users can begin developing a site using the wireframe theme. When they finish a design, they can use Creative Exchange to import the new theme and re-skin the site.

## Page designs and partial designs

Partial designs contain parts of a layout that a site uses in multiple places. A <u>page design</u> is the presentation definition for a page and consists of <u>partial designs</u> and renderings.

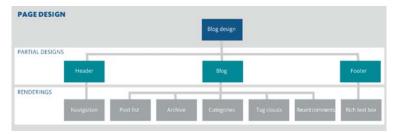

# **Creative Exchange**

You can export a static representation of a site and send it to a creative agency to work with. The export file is a .zip that contains the site pages, the site assets, and the site theme. The agency can edit the exported site using their favorite tools and when they have finished, you can import the improved design back into the site.

# **Asset Optimizer**

You can improve site performance by optimizing CSS styles and JS scripts with SXA's <u>Asset Optimizer</u>. When enabled in a production environment, the Asset Optimizer improves overall site performance by reducing the amount of data that needs to be transferred.

Send feedback about the documentation to docsite@sitecore.net.

# Page designs

In SXA, you build your website with reusable pieces of content and layout. All these pieces together create the layout for your pages.

A page design in SXA is a selection of partial designs and renderings that help you to structure your pages. You can, for example, make sure the headers and footers are always in the same place. You can also set up a page structure for specific pages, such as a blog page, a landing page, a product page, and so on. Content authors can then place content in these preset layouts.

You <u>assign a page design</u> to a page (or pages of a specific type) to define the elements and renderings that you want to appear. For example, a blog page may need a header with a navigation component, a main placeholder for the content (post list, categories, archive, tag cloud, recent comments), and a footer with company information.

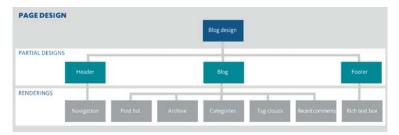

Data templates are the schema for Sitecore content. Any content item in a Sitecore database is based on a data template. In SXA, you can link page designs to data templates. In this way, you can link your content types to your page layouts and keep the layout of your site consistent. It is very convenient to assign a page design to the template for web pages that you know you will be using a lot, so that they look consistent.

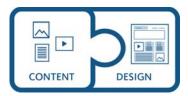

Send feedback about the documentation to docsite@sitecore.net.

# The SXA grid

The SXA grid system helps you create responsive websites that have consistent designs and ensure cross-browser support. The grid system divides the page into equal columns. Currently, SXA supports a 12-column responsive grid.

To make the grid columns visible on a page, on the ribbon, on the View tab, in the Show section, select Show Grid.

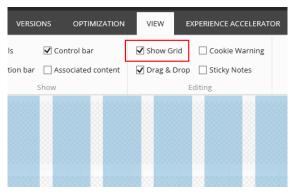

The 12-column grid is 960 pixels wide. You can choose how you want to divide your columns on the page. By using the SXA grid system, you can achieve visual consistency because the elements are always vertically aligned to one of the columns. On every SXA page, you can use row and column splitters to divide the available space both horizontally and vertically and create the page structure you need.

For example:

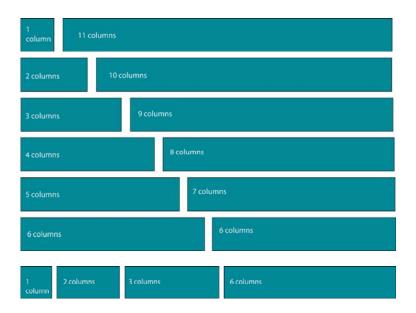

Send feedback about the documentation to docsite@sitecore.net.

# The SXA renderings and rendering variants

In Sitecore Experience Accelerator (SXA), you can construct your pages by dragging and dropping standard components directly where you need them. These components are called renderings and they are listed in the Toolbox in the Experience Editor. There are renderings available for simple text, images, videos, social

There is a set of out-of-the-box variants that come with renderings that support them. When you place a rendering supporting rendering variants on a page, you can select one of its variants from a dropdown below the Experience Buttons Toolbar. Variants may make a rendering appear differently or may make them show different content. For example, the list rendering can have different variants for: detailed lists, thumbnails list, and a carousel.

You can configure the default renderings and create rendering variants in the Content Editor.

This following tables display an overview of the renderings and rendering variants options available in the Toolbox:

- Composites
- Context
- Engagement
- Events
- Forms
- Maps • Media
- Navigation
- Page Content
- Page Structure
- Search
- Security Social
- Taxonomy

# **Composites**

| Rendering | Variant                                  | Description                                                              |
|-----------|------------------------------------------|--------------------------------------------------------------------------|
| Accordion | Embedded renderings can support variants | Displays collapsible panels.                                             |
| Carousel  | Embedded renderings can support variants | Displays set of slides that can contain images, videos, links, and text. |
| Flip      | Embedded renderings can support variants | Displays two sides that both have a title and a content rendering.       |
| Tabs      | Embedded renderings can support variants | Adds tabs to the page.                                                   |

#### Context

| Rendering         | Description                                                    |
|-------------------|----------------------------------------------------------------|
| Language Selector | Provides a link to switch between different language versions. |

Site Selector Provides a link to switch between different tenant sites.

# **Engagement**

Rendering Description

Facebook Comments Displays Facebook comments.

Livefyre Displays comments from the blog comment hosting service, Livefyre.

## **Events**

Rendering Description

Event Calendar Displays events from event lists or a Google calendar.

Event List Displays lists of events with name, description, place, start/end time, and link.

#### **Forms**

Rendering Description

Embeds a form created using the Webforms for Marketers module. Form Wrapper

# Maps

Rendering Description

Embeds maps from Google or Bing with locations, routes, and areas that you can mark. The component can also display POI results when associated with a search results source. Points on a map can be formatted with

rendering variants.

#### Media

Map

Rendering Description

File List Displays list of files available for download. Supports rendering variants.

Flash Embeds a SWF object on the page.

Gallery Displays a gallery of images and/or videos.

Image Adds an image that you select from the Media library to a page.

Image (Reusable) Stores image from the Media library to enable reusability.

Provides a rich link to an asset in the Media library. Includes description and preview. Supports rendering Media Link

variants

Playlist Enables you to create a playlist for the Video component. Supports rendering variants.

Video Displays an HTML 5 player (with Flash fallback for legacy browsers) to play videos.

## **Navigation**

Rendering Description Archive Displays blog archives in a tree. Supports rendering variants.

Breadcrumb Generates a breadcrumb that lists all path items from the root to the current item. Supports rendering variants.

Adds a link to:

Link • sibling or parent page

· page from browsing history · arbitrary page or resource

Link List Displays lists with items that contain a title, link, and text.

Generates a navigation menu. You can select:

Main navigation - drop-down vertical - standard drop-down navigation
 Main navigation - drop-down horizontal - drop-down navigation with child items in a single line
 Sidebar navigation - all child items displayed vertically
 Big/fat navigation - all child items displayed horizontally.
 Mobile navigation - navigation for mobile

# **Page Content**

Navigation

|                       | Rendering | Variants | Description                                                                                                    |
|-----------------------|-----------|----------|----------------------------------------------------------------------------------------------------|
| Field Editor          |           | yes      | Enables you to edit content fields directly in the Experience Editor.                                                           |
| Page Content          |           | yes      | Displays the specific fields on a page from the data source item that you select.                                               |
| Page List             |           | yes      | Displays lists of pages by predefined or composed queries.                                                                      |
| Pagination            |           | no       | Adds pagination for the Page list rendering.                                                                                    |
| Plain HTML            |           | no       | Embeds HTML code.                                                                                                    |
| Plain HTML (Reusable) |           | no       | Stores HTML code to enable reusability.                                                                                         |
| Promo                 |           | yes      | Renders a field from another page and works as a placeholder for other renderings. It consists of an icon or a title and links. |
| Rich Text             |           | no       | Adds formatted text on a page. You can write text using HTML tags.                                                              |
| Rich Text (Reusable)  |           | no       | Stores rich text to enable reusability.                                                                                         |
| Title                 |           | yes      | Displays the title or subtitle of the current page.                                                                             |

# **Page Structure**

| Rendering | Description |
|-----------|-------------|
| Rendering | Description |

Adds additional CSS styling using a wrapper for other renderings. Container

Divider Divides a placeholder horizontally.

Edit Mode Panel Creates a placeholder to embed other renderings that are visible to authors in Edit mode only.

IFrame Embeds external pages.

Splitter (Columns) Splits a placeholder horizontally.

Splits a placeholder vertically. Splitter (Rows)

Toggle

Displays buttons or links that show additional content when toggled.

# Search

| Rendering                | Variants | Description                                                                                                    |
|--------------------------|----------|----------------------------------------------------------------------------------------------------|
| Filter (Checklist)       | no       | Filters search results based on selected values.                                                                               |
| Filter (Date)            | no       | Filters the search results on selected date/time.                                                                              |
| Filter (Dropdown)        | no       | Filters search results based on items that are tagged with a selected facet.                                                   |
| Filter (Managed Range)   | no       | Specifies the result with a minimum and maximum.                                                                               |
| Filter (Radius)          | no       | Filters the search results based on distance from current user location or location provided in the Location Filter rendering. |
| Filter (Range Slider)    | no       | Filters the search results based on a facet to be less, more, or equal to the value selected by a visitor.                     |
| Filter (Slider)          | no       | Filters search results based on a specific facet within the selected range.                                                    |
| Load More                | no       | Loads search results progressively.                                                                                            |
| Location Finder          | no       | Specifies user location.                                                                                                    |
| Page Selector            | no       | Provides paging functionality for search results. This rendering is mutually exclusive with the Load More rendering.           |
| Page Size                | no       | Enables visitors to switch the number of results displayed once.                                                               |
| Results Count            | no       | Enables you to indicate the number of results available to the visitor.                                                        |
| Results Variant Selector | no       | Enables visitors to change the rendering variant that is used dynamically by the Search Results rendering                      |
| Search Box               | yes      | Filters the search results based on text provided by a visitor.                                                                |
| Search Results           | yes      | Displays the results of a search query.                                                                                        |
| Sort Results             | no       | Enables users to switch the sorting criteria for search results.                                                               |

# Security

| Rendering            | Description                                              |
|----------------------|----------------------------------------------------------|
| Login                | Displays a login form.                                   |
| Logout               | Displays a logout button.                                |
| Social Login Wrapper | Embeds a Social Connected module login form on the page. |

# **Social**

| Rendering | Description                                     |
|-----------|-------------------------------------------------|
| AddThis   | Integrates <u>AddThis</u> personalized widgets. |
| Feed      | Displays RSS and ATOM feeds.                    |

Social Media share Displays social network links (Facebook, Twitter, Google+)

#### Taxonomy

Rendering Description

Tag Cloud Displays the aggregated tags for the search results, visually weighted based on their occurrence frequency.

Tag List Displays taxonomy entries that a page is tagged with.

Send feedback about the documentation to docsite@sitecore.net.

## The SXA themes

Themes define the look and feel of a site and can be created separately from the site functionality and content. There are two types of themes: base themes and site themes

SXA comes with the default site theme named *Wireframe* to help you set up your site quickly. A site can be put together using the wireframe theme, while in the meantime the base theme is sent to a creative agency using <u>Creative Exchange</u>. When imported back, the site can be re-skinned using the new theme. You can <u>create a new theme</u> by copying the base theme and adding your own classes, applying a style to a particular rendering on a particular page, and adding assets, such as images, fonts, and files.

This topic describes:

- Base themes
- Site themes
- The Wireframe theme

#### **Base themes**

Base themes are prototype themes that predetermine the layout of a website. You can have several base themes to support different design philosophies or specific functionality.

Note

Do not change base themes because these are part of the platform. If the base themes do not suit your needs, it is better to create a new base theme to inherit from.

The base themes are saved in the Media Library: /sitecore/Media Library/Base Themes.

- Base Themes
- Annotations
   Bing Maps JS Connector
- ▶ ② Core Libraries
- ➤ ③ Google Maps JS Connector
- Main Theme
- ▶ ③ Maps
- ▶ ② Meta Partial Design Theme
- ▶ ② Rendering Variants
- Responsive Grid980 3 breakpoints
- ▶ ② SearchTheme
- S Editing Theme
- Ocmposite Theme

The Base Themes folder contains:

- · Core Libraries the third-party libraries used in projects such as: jquery, jquery UI, lo-dash, mediaelement, modernizr, and so on.
- Main Theme the scripts and styles that are part of the platform (except for the rendering scripts). Main Theme has a dependency on Core Libraries, so if you are inheriting from it, you must also inherit from Core Libraries first.
- Grid themes grid CSS generated by a sass grid generator.

#### Site themes

Site themes are extensions of base themes and can be applied to specific sites. Site themes usually have dependency on base themes and contain scripts and styles for all renderings used in a site.

A theme is a set of assets (style sheets, scripts, and images) that can be selected on a per-site basis. By default, a theme contains folders for fonts, images, scripts, and styles:

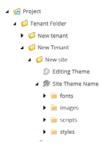

| Folder  | Required     | Description                                                                                                    |
|---------|--------------|----------------------------------------------------------------------------------------------------|
| fonts   | Not required | An example of how you could organize your fonts assets. This folder is optional and can be named differently.                                    |
| images  | Required     | An example of how you could organize your images assets. Although not directly required by SXA, some CSS may use image references to a set path. |
| scripts | Required     | Use to add your scripts or to delete unused scripts. Elements nearer to the top are loaded faster.                                               |
| styles  | Required     | Use to add or delete styles.                                                                                                    |

The Asset Optimizer uses the scripts and styles folders of the site theme to prepare minified source code (optimized.min.js and optimized.min.css) to save bandwidth during a page request:

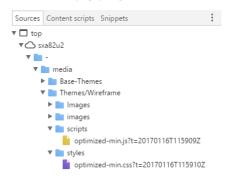

If you have disabled the Asset Optimizer, instead of optimized.min files, you will see uncompressed scripts from the Media Library:

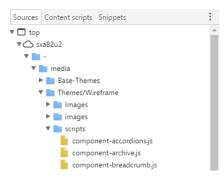

Note

You must not add folders under the styles and scripts folders. You can place your scripts and styles directly in the folders, without nested structure.

Site themes contain CSS styles, theme images, and JavaScript libraries used to provide your site branding. Site themes often contain Sass sources, compass config, used to generate CSS styles. In this case, front-end developers should not modify the CSS files directly but rather work within the Sass workflow.

The CSS and JavaScript files in themes are divided into chunks that deal with one rendering at a time.

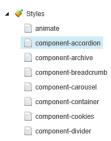

For each site theme, you must select a base theme to define the basic characteristics and properties of the theme. Every theme also needs a grid theme. SXA themes support multiple inheritance. This means that you can define multiple parent themes for every single theme. For example, in the following, the Holiday theme inherits from several other themes:

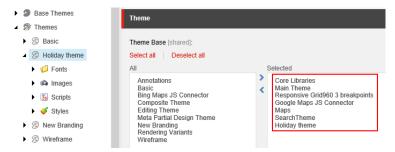

The order of selected base themes is important. Be careful when you add a new theme or change the order. For example, if the SearchTheme relies on jquery library that is located in Core Libraries, you must make sure that the SearchTheme is loaded after the other themes.

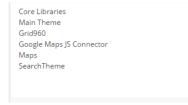

## The Wireframe theme

The standard SXA Wireframe theme that comes with core CSS and JavaScript is always the starting point for a new site. You can swap the Wireframe theme with a site theme once it has been prepared by your front-end developers.

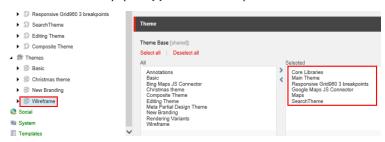

Send feedback about the documentation to docsite@sitecore.net.

# The Toolbox

Use the SXA Toolbox in the Sitecore Experience Editor to quickly build your webpages by dragging renderings directly to where you need them. There are default renderers available for simple text, images, videos, social media plugins, and so on. To make it easier to find the rendering you need, SXA organizes all renderings in categories, such as Page content, Page structure, Navigation, Forms, and so on. Collapse or expand these rendering categories, so you do not have to scroll through a lengthy list of all the available renderings.

Note

To change the structure of the categories, contact your Administrator.

If you can't find the toolbox, make sure you selected the Designing and Drag & Drop check boxes on the View tab.

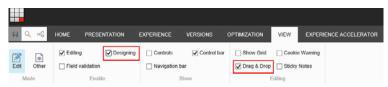

To position the toolbox wherever you want on your page, click at the top of the Toolbox and drag it to the desired location.

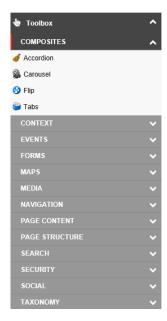

If you work on a touch device, such as tablet or a touch-enabled laptop, by default the Toolbox opens in touch mode. If you work on a touch-enabled laptop but prefer working in desktop mode, you can switch to desktop mode by clicking Desktop version.

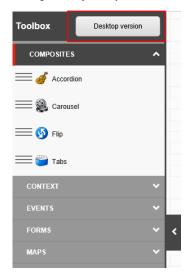

Send feedback about the documentation to  $\underline{\text{docsite}(@\text{sitecore.net}.)}$ 

# Add, edit, and delete a rendering

In the Experience Editor, you can use the Toolbox that comes with predefined renderings to make page design easy. You can construct your pages by dragging renderings from the Toolbox to the page.

This topic outlines how to:

- Add a rendering
- Edit a rendering
- Delete a rendering

## Add a rendering

In the Experience Editor, you can add a rendering to the page by dragging it from the Toolbox.

To add a rendering to the page:

1. Open the Toolbox and find the relevant rendering. When you click and start dragging a rendering, the placeholders where you can drop the rendering light up in blue.

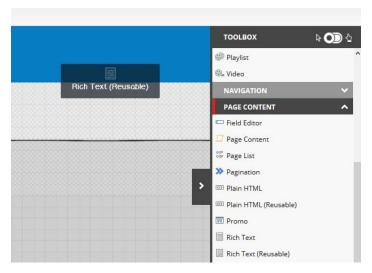

Alternatively, you can use the touch panel to drag renderings to the page with your finger or you can click the Rendering icon, on the HOME tab.

- 2. Click to drop the rendering on the page.
- 3. Depending on the rendering you choose, you may need to select a content item. In the Select The Associated Content dialog box, select the content item you want and then click OK.

Once your rendering is on the page, you can move it to a different placeholder without returning to the toolbox. Click the do on the floating toolbar and move the rendering to a different placeholder.

#### Edit a rendering

There are certain renderings that are editable and others that you cannot edit. If you can edit a rendering, a floating toolbar appears.

To edit a rendering:

- 1. Click the rendering that you want to edit and in the floating toolbar, click Edit the Component Properties . If the rendering is a text, you can edit it directly on the page
- 2. In the Control properties dialog, specify the rendering behavior and/or styles that you want. The available options depend on the type of rendering. For all renderings, you can change the style settings. For example, you can change the paragraph style of the title or change the dimensions of the preview icon.

Note

Do not change the Placeholder and Data Source properties. Changing these properties can cause the rendering to disappear or may lead to other unexpected behavior.

3. To change the style, in the Control properties dialog go to the Styling section, select the style you want, click the right arrow and then click OK.

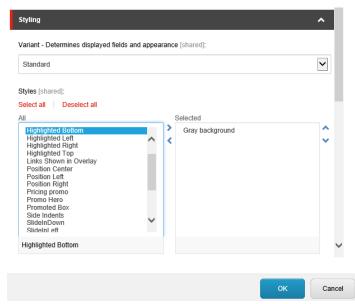

4. Click Publish to publish the data source assigned to the rendering. It will not publish the site.

#### **Delete a rendering**

Occasionally, you might want to remove a rendering from a page. For example, because a promotion offer is no longer valid.

To delete a rendering from a page:

• Click the rendering that you want to delete and in the floating toolbar, click \* Remove.

Note

If you have created a complex page layout with lots of column and/or row splitters and you try to delete nested renderings, you may receive a message asking which rendering you want to remove. The section that will be removed after clicking Remove is highlighted. If you click OK, all of the listed components will be removed

Send feedback about the documentation to docsite@sitecore.net.

### Create a tenant and a site

The SXA content architecture includes tenants and sites. SXA supports multitenancy, which means that you can run multiple sites on a single instance of Sitecore. Each tenant can include multiple related sites, for example, to support multiple brands for a single company or multiple languages or locations for a single brand. Organizations can support multiple languages through one-to-one translated versions (native Sitecore language support) or use a model with a separate site for each supported language.

For example, an international clothing company could have different tenants for the different brands of clothing and different sites for the specific countries.

This topic describes how to:

- Create a tenant and a tenant folder
- Create a site and a site folder

## Create a tenant and a tenant folder

With SXA's multitenant architecture, you can provide each tenant a dedicated share of the Sitecore instance including its data templates, configuration, user management, tenant individual functionality, and non-functional properties.

To create a tenant:

1. In the Content Editor, right-click the item in the content tree, click Insert, Tenant.

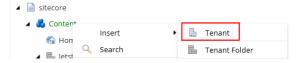

2. In the wizard, enter a name for the tenant, select the features, and click OK.

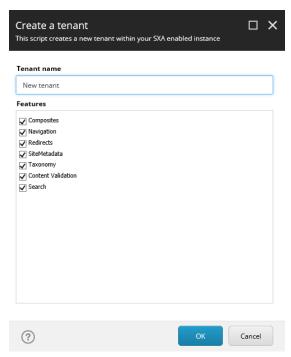

For more complex solutions, you can use groups of tenants. For example, a multinational selling consumer goods could have the following tenant folders and tenants:

Company (Tenant Folder)

- Cosmetics (Tenant Folder)
  - · Brand A (Tenant)
  - Brand B (Tenant)
- Laundry detergents (Tenant Folder)
  - · Brand A (Tenant)
  - Brand B (Tenant)
  - Brand C (Tenant)
- · Hair care (Tenant Folder)

- · Brand A (Tenant)
- · Brand B (Tenant)
- Brand C (Tenant)Brand D (Tenant)

To create a group of tenants:

• Right-click the content item in the content tree, click Tenant Folder, enter a name and click OK.

#### Create a site and a site folder

The tenant is a top-level container for the sites underneath. Sites in the same tenant are related, for example, because they share the same set of templates or part of the media library. Sites are the items that represent the website and consist of pages, data, designs, and partial layouts.

1. In the Content Editor, right-click the tenant to which you want to add the site.

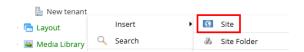

2. In the wizard, on the General tab, enter the name for the site.

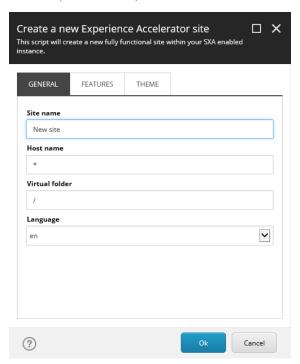

3. On the Features tab, select the features and click OK.

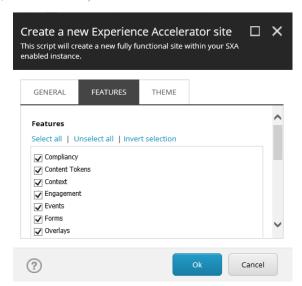

4. On the Theme tab, either create a new theme by selecting Create new theme or select one or more existing theme(s) and click

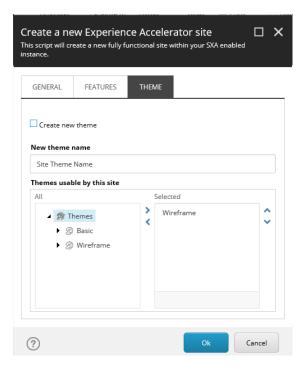

Your new site is available immediately.

For governance reasons, you can decide to use groups of sites. For example, for an internalization model where you create different sites for different countries:

- Europe (site folder)
  - Poland (site)
  - · Denmark (site)
  - o The Netherlands (site)
  - · Ukraine (site)
- · Asia (site folder)
- · Africa (site folder)

To create a group of sites:

• Right-click the tenant in the content tree, click Site Group, enter a name and click OK.

Send feedback about the documentation to <a href="mailto:docsite@sitecore.net">docsite@sitecore.net</a>.

# Working with Creative Exchange

The Creative Exchange process is designed to facilitate several different teams working on a website. For example, the team that is working on the theme of the site can work in parallel with other teams.

With Creative Exchange, you can export your site and produce a ZIP file with all the wireframes and all content. The creative agency or the in-house front-end developer can work with the static HTML offline. When the designs are ready, this ZIP file is sent back to be imported again, and the process can continue.

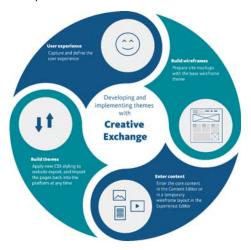

The SXA base theme comes with core CSS and JavaScript. A creative agency or an in-house front-end developer can modify and extend the HTML classes and add CSS/JavaScriptS/assets using their preferred tools. For example, if you added a style to a particular rendering in the HTML, the import process will identify this new class and apply it to the system.

In SXA, any assets, such as images, fonts, and files that are normally referenced within the stylesheet, are considered to be part of the theme and they are imported with your CSS changes.

Send feedback about the documentation to docsite@sitecore.net.

# Add a point of interest

Points of interest (POI) are useful places on a map, for example, restaurants, hotels, and shops. You can add POIs that are defined by a data source item and are always displayed. You can also select POIs to appear after a search request.

This topic describes how to:

- Create a POI
- Create a POI type
- · Map a POI type to a rendering variant

#### Create a POI

You can add POIs to the POI folder of your site in the Content Editor.

To create a point of interest:

• In the Content Editor, click the site and open the Data/POI folder. This folder lists all the POIs that are available for the site. You can group different POIs in POI folders. Define the POI by filling in the following fields:

Field Description

Title Enter a title for the POI.

Type You can <u>customize types of POIs</u>. For example, a standard POI type for train stations, restaurants, stadiums, and so on.

Description Enter a description of the POI.

Image Add an image for the POI.

Either enter the latitude value directly in the field or use the map dialog to find it. To use the map dialog:

On the ribbon, click Geospatial and then click Position.

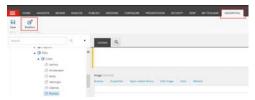

To select the position of the POI, click any point on the map, enter the name in the search box, or adjust the position of the currently selected point. Click OK to save the selected position as POI coordinates.

Latitude

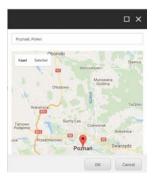

Longitude Either enter the longitude value directly in the field or use the map dialog to find it.

POI Page Link to a page that describes this POI.

Note

If you want your website users to be able to see POIs after a search query, you must <u>add the following renderings</u> to your page: Search, Search Results, Location Filter, and Map. Optionally, if you expect many results, you can add the Page Selector rendering.

## Create a POI type

You can customize the POIs on your site by adding your own icons for a specific POI type. For example, you might want to use your branding colors to point out the museums, restaurants, and theatres on a map.

To create a new POI type:

- 1. Go to Your Site/Presentation, right-click POI Types, click Insert, and click POI Type.
- 2. Enter a name and click OK.
- 3. In the Properties section, in the POI Icon field, add an icon from the Media Library for the POI type.

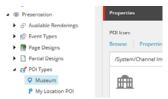

4. In the Styling section, select the default variant for the POI type. For example, for Museum POIs you might want an icon to appear on the map but for Park POIs you want a photo.

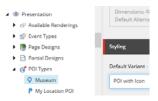

You can create new rendering variants in the Presentation/Rendering Variants folder.

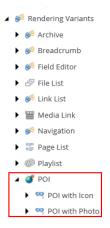

## Map a POI type to a rendering variant

You can use rendering variants to determine how to display the POI on a map. For example, you can use variant logic to generate a message when a user clicks the POI. For every POI, in the Type field, you can set the default component variant to use to render the information box for that POI.

You can also map POI types to rendering variants in the map settings. You can configure which variants go with a specific type of POI. For example, you can set a POI type that includes a photo for all Park POIs.

To map a POI type to a rendering variant:

- 1. Go to Data/Maps and click the map.
- 2. In the POI Type to Component Variant mapping field, select the POI type and the variant.

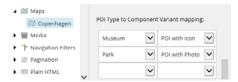

Send feedback about the documentation to  $\underline{\text{docsite@sitecore.net}}.$ 

# Add a style for a rendering

SXA comes with preset styles for renderings. However, sometimes you may want to add your own custom styles. For example, you want some of the images on your site to appear without margins or if you want to add a background color to a rendering.

To add a class item for a rendering in the Content Editor:

- 1. Go to the site's Presentation folder.
- 2. Right-click Styles, click Insert, and then click Style to add a new style.

3. Enter the name and click OK.

Note

Make sure that your new style has a name that helps other users to understand what it does.

4. To make the new style available for the rendering, in the Style section, click Edit.

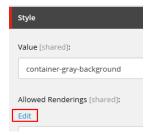

5. In the Select items dialog, click the relevant rendering, click the right arrow to move it to the list of selected items and click OK. For this example, the grey background is made available for the Container and splitter renderings.

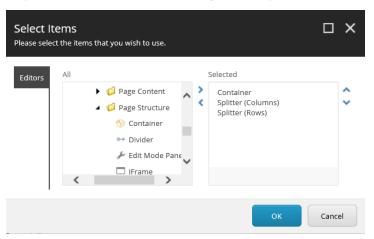

6. To see your new style, in the Experience Editor, open the properties of the rendering.

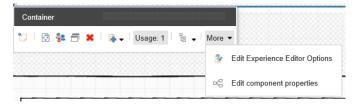

7. In the Styles section, you can now select the new style.

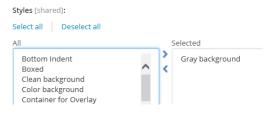

8. Click OK to apply the new style to the rendering.

Send feedback about the documentation to docsite@sitecore.net.

# Add an SXA template

Templates are preset schemas for content items that are used to base new items on instead of recreating the specific fields of a new item every time. You may need to add a data template when, for example, a project requires fields that are not defined in existing data templates, or when new items require unique default field values or default settings (for example, a default workflow).

You can add new templates for specific projects. This may be convenient if you are working on a project that needs custom templates. You can add your project templates to: /sitecore/templates/Project/

To add a template:

- 1. Log in to the Content Editor and select the template folder where would you like to add a template. For example, to add a custom template to your new project go to: /sitecore/templates/Project/projectname
- 2. Right-click the item and click Insert, New Template. Alternatively, click New Template in the Options section.
- 3. Enter a name for the new template, select a base template, and click Next.

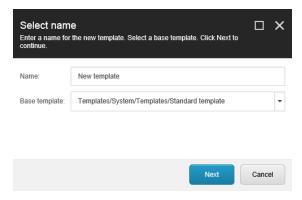

Note

Templates can consist of many base templates. A template inherits the fields and sections defined in its base templates.

You can add additional base templates to your template when they define standard fields that you want your new template to inherit. To do this, click the template and on the Content tab, in the Data section, double-click the template or use the arrow to add it.

- 4. Select the location for your new template, and click Next.
- 5. On the Builder tab, in the Add a new section field, add the relevant data template fields, for example, Data.

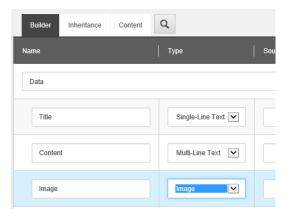

Note

To assign default values to fields in your template, on the Options tab, click Standard values. With each new item created from that template, fields will inherit values from the corresponding field in the standard values item.

6. Save your changes.

Send feedback about the documentation to docsite@sitecore.net.

# Configure a sitemap

Sitemaps help search engine crawlers navigate your site and improve search engine optimization (SEO). With SXA, by default the sitemap is generated for the whole site and stored in cache. An XML sitemap is created specifically for search engines to show details of the available pages in a website, their relative importance, and the frequency of content updates.

By default, the sitemap uses the Host Name defined in the Basic section in the Settings item of your site (site/Settings). If both the Host Name and the TargetHostName fields are empty, the sitemap returns a 404 error.

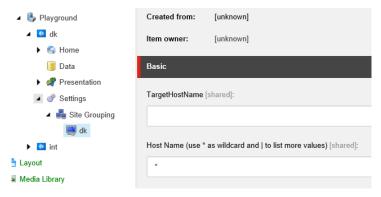

This sitemap file is stored in the root folder of your server, and is usually named sitemap.xml.

Every entry in the sitemap contains the following attributes:

- $\bullet\,$  Loc  $\,$  the location of the page.
- Lastmod the date when the page (under loc) was last modified.
- Changefreq how often the page changes its content.
- ullet Priority number between 0 and 1 that represents the importance of specific page.

To configure the sitemap for your site:

- 1. In the Content Editor, navigate to site/Settings and in the Search Engines Sitemap section, in the Sitemap Mode field, select the storage option for the sitemap.
  - Inactive turns the sitemap off.
  - Stored in cache stores the sitemap for the whole site in cache. Select this option if your site is hosted on an environment such as Azure and you cannot easily store files on a drive, or if your site is very dynamic and you need to re-generate the sitemap almost every time it is requested. This option is turned on by default.
  - · Stored in file stores the sitemap for the whole site in file. Select this option if you have a large site that does not change frequently.

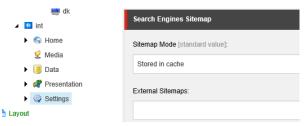

Optionally, you can reference external sitemaps in the generated index file by adding the sitemap in [KEY][VALUE] format, where KEY is name of your choice and VALUE is a direct link to an external sitemap file. For example: http://example.com/sitemap.xml

2. If you want to reference the external sitemaps in a sitemap index file, select the Create sitemap index instead of sitemap check box. This can be useful if you host external sites such as a WordPress blog on your site.

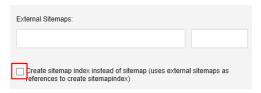

- 3. Save the settings and publish the item. Once the settings are saved, you can find the sitemap here: TargetHostName/sitemap.xml. A link to the sitemap is automatically added at the end of the robots.txt file.
- 4. Publish the page to automatically update the sitemap.

Send feedback about the documentation to docsite@sitecore.net.

# Configure the map provider

The Map rendering makes it easy to embed interactive maps anywhere on your page. You can also add points of interest to the map, and define a custom starting location. Before you can <u>use the Map rendering on your pages</u>, you must configure the maps provider. By default, SXA provides two choices of maps providers: Google Maps and Bing Maps. Both maps providers are implemented as base themes and to be able to use them, you must inherit their base theme in the theme you use for your site.

This topic describes how to:

- Add the map base theme to a theme
- Store the maps authorization key

#### Add the map base theme to a theme

To add the map base theme to a theme:

• In the Media Library folder, in your custom theme, in the Theme section, select the maps provider from the Base Themes folder. You can only select one map provider per theme.

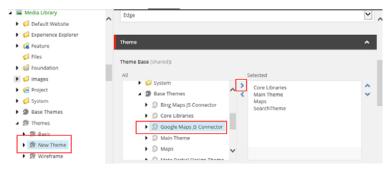

The order of selected base themes is important. Be careful when you are adding something new or changing the order. The order of the themes must be: Core Libraries, Main Theme, Provider Theme, Maps, SearchTheme.

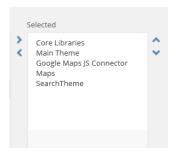

#### Store the maps authorization key

Google Maps API and Bing Maps API applications require authentication.

To store the maps authorization key:

• Go to Settings/Maps Provider, and in the Properties section, in the Key field, enter the authorization key.

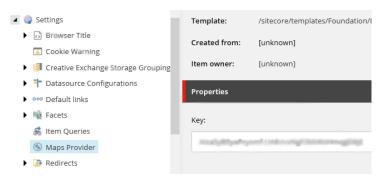

Note

Depending on the maps provider you are using, refer to Google Maps or Bing Maps for more information about API keys.

Once the maps provider is configured correctly and added to the theme you use for your site, you can use the Map rendering on your pages.

Send feedback about the documentation to docsite@sitecore.net.

#### Create a tenant and a site

The SXA content architecture includes tenants and sites. SXA supports multitenancy, which means that you can run multiple sites on a single instance of Sitecore. Each tenant can include multiple related sites, for example, to support multiple brands for a single company or multiple languages or locations for a single brand. Organizations can support multiple languages through one-to-one translated versions (native Sitecore language support) or use a model with a separate site for each supported language.

For example, an international clothing company could have different tenants for the different brands of clothing and different sites for the specific countries.

This topic describes how to:

- Create a tenant and a tenant folder
- Create a site and a site folder

#### Create a tenant and a tenant folder

With SXA's multitenant architecture, you can provide each tenant a dedicated share of the Sitecore instance including its data templates, configuration, user management, tenant individual functionality, and non-functional properties.

To create a tenant:

1. In the Content Editor, right-click the item in the content tree, click Insert, Tenant.

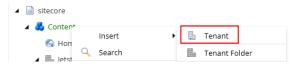

2. In the wizard, enter a name for the tenant, select the features, and click OK.

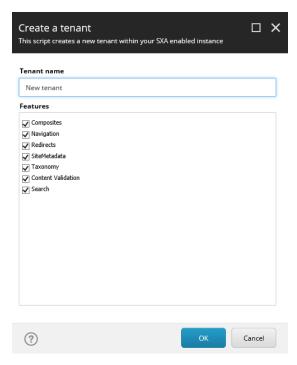

For more complex solutions, you can use groups of tenants. For example, a multinational selling consumer goods could have the following tenant folders and tenants:

Company (Tenant Folder)

- Cosmetics (Tenant Folder)
  - · Brand A (Tenant)
  - Brand B (Tenant)
- · Laundry detergents (Tenant Folder)
  - · Brand A (Tenant)
  - · Brand B (Tenant)
  - · Brand C (Tenant)
- Hair care (Tenant Folder)
  - Brand A (Tenant)
     Prand B (Tenant)
  - Brand B (Tenant)
  - Brand C (Tenant)Brand D (Tenant)

To create a group of tenants:

• Right-click the content item in the content tree, click Tenant Folder, enter a name and click OK.

## Create a site and a site folder

The tenant is a top-level container for the sites underneath. Sites in the same tenant are related, for example, because they share the same set of templates or part of the media library. Sites are the items that represent the website and consist of pages, data, designs, and partial layouts.

To create a site

1. In the Content Editor, right-click the tenant to which you want to add the site.

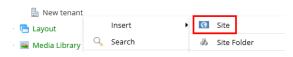

2. In the wizard, on the General tab, enter the name for the site.

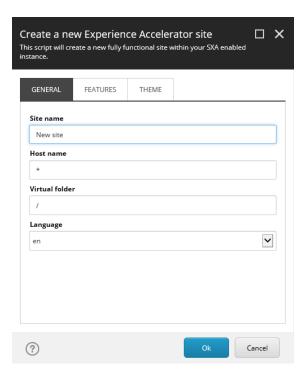

3. On the Features tab, select the features and click OK.

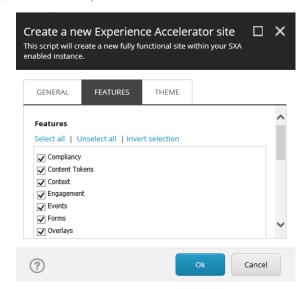

4. On the Theme tab, either create a new theme by selecting Create new theme or select one or more existing theme(s) and click

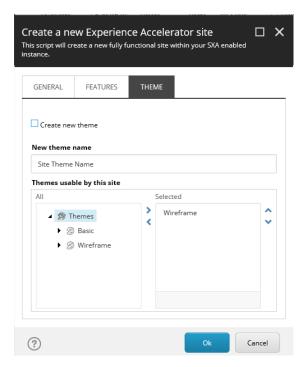

Your new site is available immediately.

For governance reasons, you can decide to use groups of sites. For example, for an internalization model where you create different sites for different countries:

- · Europe (site folder)
  - Poland (site)
  - · Denmark (site)
  - o The Netherlands (site)
  - · Ukraine (site)
- · Asia (site folder)
- · Africa (site folder)

To create a group of sites:

• Right-click the tenant in the content tree, click Site Group, enter a name and click OK.

Send feedback about the documentation to docsite@sitecore.net.

## **Data sources**

SXA comes with a library of predefined renderings to ensure modular component based design. Most SXA renderings are designed for reusability and pull data from data source items. This means that the content they display is not bound to the page on which they appear but is stored in data source items. When you add a rendering to a page, in the Associated Content dialog you can select an existing or <u>create a new data source item</u>.

The following fields determine how a rendering relates to its data source item:

- Datasource Location specify where the user is allowed to look for the data source.
- Datasource Template specify the types of data sources users can create.
- Data source specifies a data source item.

This topic describes how SXA renderings, depending on how they use data source items, can be divided into five groups:

- No data source item
- Optional data source item
- Single data source item per platform/tenant/site
- Reusable data source
- Auto-generated data source

Note

When building a new rendering, the Sitecore developer must decide which category a new custom rendering falls into, so the rendering can be properly configured.

#### No data source item

Renderings without data source items do not store their own data, for example, the Navigation and Breadcrumb renderings. They are static and not editable by content authors.

Field Value

Datasource Location Leave empty.

Datasource Template Leave empty.

Data source Leave empty.

#### Optional data source item

By default, renderings with an optional data source item read data from the current page, but can be set to read information from the data source item instead. For example, the Title, Subtitle, and Content renderings.

Field Value

Datasource Location Leave empty

Datasource Template Leave empty

Data source Leave empty or reference a data source item

#### Single data source item per platform/tenant/site

Renderings with a single data source item always use one data source that is unique for a specific platform, tenant, or site. For example, the Cookie Warning and Promo renderings.

Field Value

Datasource Location Leave empty

Datasource Template Leave empty

Data source item reference

#### Reusable data source

Renderings with a reusable data source enable the content editor to create and/or select a data source item. For example, the Accordion, Carousel, and Video renderings.

Field Value

Datasource Location Reference to the item that groups rendering data source items.

Datasource Template Reference to the data source item template.

Data source Leave empty.

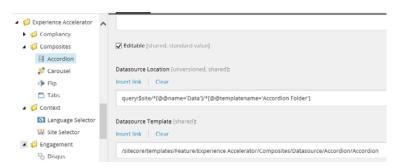

#### Auto-generated data source

Renderings with an automatically generated data source store data and create the data source item when a content editor places the rendering on the page. For example, the Rich Text, Image, and Plain HTML renderings.

Field Value

Location Location

Reference to the item that groups rendering data source items.

Datasource Reference to the data source item template.
Template

Data source Leave empty.

SXA automatically generates data items for white-listed folder templates. Therefore, the grouping item (Datasource Location) must be of a named type and this name must be added to the configuration:

Administrators can configure the behavior of non-reusable components in the Editing section of the Settings item (/sitecore/content/TENANT\_GROUP/TENANT/SITE/Settings) by selecting one of the following options:

- Auto-generate name and store item under site data a new data source item is created with an auto-generated name and is stored in the location shared across the entire site.
- Auto-generate name and store item under current page a new data source item is created with an auto-generated name and is stored as a page relative data source item under a given page.
- Prompt user for name and store item under site data the author is prompted to provide a name for the new data source item, which is stored in the location shared across the entire site.
- Prompt user for name and store item under current page the author is prompted to provide a name for the new data source item, which is stored as a page relative data source item under a given page.

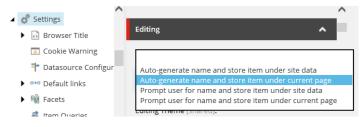

Send feedback about the documentation to docsite@sitecore.net.

## **Extend search**

SXA comes with a flexible search solution. To help users locate exactly the item they are looking for, you can add advanced search functionality, such as search scopes and facets. For example, you can define one search page to search the general content of your site, another one that searches the product database, and another one to search the blogs archive.

This topic describes how to:

- Extend search to include other sites
- Extend search to include scope
- · Extend search to include facets
- Extend search to include Media Library items

#### Extend search to include other sites

By default, search results are narrowed to the site. You can extend the scope of the search and include other sites. For example, if you have one global site and multiple sites for different countries, you can extend the search to include all the sites, when you are on the global site.

To extend search to include other sites:

• Go to /sitecore/content/TENANT\_GROUP/TENANT/SITE/Settings and in the Search Criteria section, in the Associated Content field, click the sites that you want to include in the search. If you leave this field empty, only the current site will be searched.

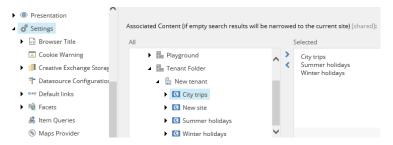

### Extend search to include scope

The content on your pages is automatically made available for searching. On extensive websites, you can make it easier to navigate through the search results, filter, and apply ordering, so visitors can find exactly what they need, with minimum effort. SXA includes various search renderings to handle the search criteria input and to present results in a flexible and customizable manner.

You can also create a scope for your visitors. For example, if you have a travel website and you expect visitors to want to search for weekend trips, one week trips, two week trips, or long stays, you can create scopes that appear as filters on your site.

To add search scopes:

1. Navigate to the Settings of your site and right-click Scopes. Click Insert, Scope.

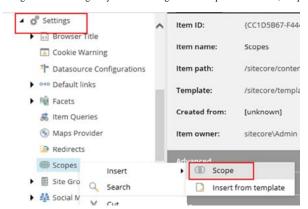

- 2. Enter a name and click
- 3. To define a scope query:
  - If you have a query ready, click Paste query.

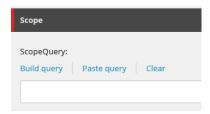

To build the query, click Build query and in the Build Search Query dialog box, in the search field, enter the search keywords and the search filters that
you want to use.

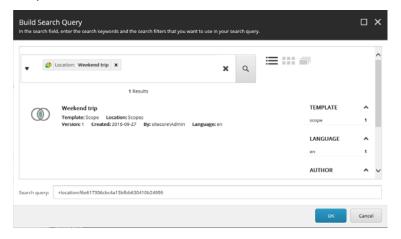

4. Navigate to the Settings of your site, and in the Search Criteria section, in the Scope field select the scope.

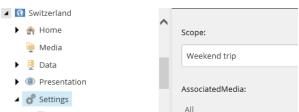

#### Extend search to include facets

All search renderings have configuration items. These items are used to store the rendering texts but sometimes they also contain more configurations, for example, facets. A facet is a way of refining search results by categorizing the items returned by the search, for example, by author, language, or created date.

Facets are special items used by facet filters. They are used to inform search engines of the field that you want to filter results on. For example, if your site lists different kinds of cars, you can have a search based on type, color, and price.

You can add facets to your site settings. Facets are stored in site/Settings/Facets:

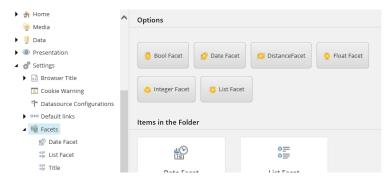

By default, SXA uses the facets defined by the platform in the /sitecore/system/Settings/Buckets/Facets item.

To create a new search facet and add it to your site:

- 1. Navigate to site/Settings/Facets and click the facet that you want to add. For example, if you want the visitors of your site to be able to narrow their search by selecting dates, click Date Facet and fill in the following fields:
  - Name and Display Name: Enter a name.
  - Facet Filter: This field enables you to limit the facet values that the search uses. You can enter a reference to a class that implements the ISimpleFacet interface. You must create this class yourself, and it has to return a string. You can implement logic in this class that determines the filters that the facet should search for. The intention is that this class reduces the number of filters. This is how some of the Sitecore search facets are implemented, for example, Date Range or File Size.
  - · Field Name: Specify the fields that you want users to be able to search on in a comma-separated list.
  - · Enabled: By default, this checkbox is selected. It must be selected for the facet to work
  - · Minimum number of items: The minimum number of items that the facet must appear in before it is shown in the search results.
  - o Global Facet: Set to true if you want the site facet available for back-end search on every site item.
- 2. Navigate to site/Data/Search and create a new facet filter. For example, click Date Filter Folder, enter a name for example, MyOwnFilter and click OK.
- 3. In the Facet field, select the facet you created earlier.

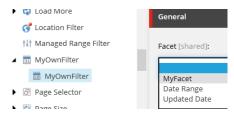

4. To see how the new facet filter works on your site, open a page in the Experience Editor and add the Search Box and the Search Results rendering to the page. After adding the Search Results rendering, in the Select the Associated Content dialog box, select the filter that you created and click OK.

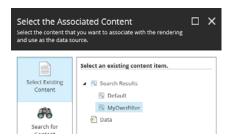

5. Save the page. When you now view your page in Preview mode, you can see that you are able to filter the search results.

### Extend search to include Media Library items

You can extend your search to include Media Library folders. This may be convenient when you expect your visitors to look for images or videos. For example, if you have a website that contains instruction videos, it may be convenient for visitors to be able to search on videos specifically.

To extend search to include Media Library items:

• Navigate to the Settings of your site and in the Search Criteria section, in the AssociatedMedia field, add the media items you want your visitors to be able to search on.

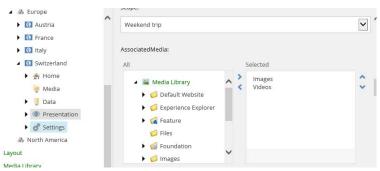

Send feedback about the documentation to docsite@sitecore.net.

# The SXA pipelines

Understanding how the SXA pipelines and their processors work provides you with an insight into how dependencies are rendered, how tokens for rendering variants are created, how CSS classes are generated, and so on.

A pipeline consists of a sequence of processors. A processor is a .NET class that implements a method. When a pipeline is invoked, the processors are run in order. You can extend and customize the pipelines by adding or replacing processors. Extending a pipeline involves modifying the pipeline definition located in a Sitecore patch file.

This topic describes the following pipelines:

- resolveVariantTokens
- <u>Ioc</u>
- decoratePage
- decorateRendering
- mediaRequestHandler
- resolveTokens
- assetService
- getControlEditability
- getRobotsContent
- refreshHttpRoutes
- getVelocityTemplateRenderers

#### resolveVariantTokens

The resolveVariantTokens pipeline is used to create tokens for rendering variants.

This pipeline includes the following processors:

| Processor            | Description                                                                          |
|----------------------|--------------------------------------------------------------------------------------|
| ResolveIFileTypeIcon | Renders the span HTML element with the class according to the extension of the file. |
| ResolveItemId        | Specifies the ID of the content item to be resolved.                                 |
| ResolveItemName      | Specifies the name of the content item to be resolved.                               |
| ResolveSize          | Renders the file size.                                                               |

#### ioc

The Inversion of Control (IoC) design principle allows you to change rendering dependencies without changing the rendering itself. The ioc pipeline is defined in the Sitecore.XA.Foundation.IoC.config file and is used for adding processors in which you can register your custom services in the container.

For example, you can add the RegisterPageContentServices processor to register services used in the Page Content feature.

#### decoratePage

The decoratePage pipeline is used to decorate the page <body> tag with attributes. These can be standard attributes, such as id or class, but you can also add custom data attributes.

### decorateRendering

The decorate Rendering pipeline is used to decorate the rendering's outer <div> tag with attributes. These can be standard attributes, such as id or class, but you can also add custom data attributes.

```
<div class="component title">
<div class="component-content">
<h2 class="field-title">
Title of the page
</h2>
</div>
</div></div>
```

### mediaRequestHandler

The mediaRequestHandler pipeline is used in the SXA media requests handler. The mediaRequestHandler pipeline is defined in the Sitecore. XA. Foundation. MediaRequestHandler.config file.

This file extends the standard media request handler by adding a pipeline that implements custom functionalities such as the support of wireframe images or providing optimized assets.

This pipeline includes the following processors:

| Processor         | Description                                                                        |
|-------------------|------------------------------------------------------------------------------------|
| ParseMediaRequest | Checks if the HTTP request is a valid media type. If not, the pipeline is aborted. |
| GetMediaFromUrl   | Determines the media item from the URL that is stored in HTTP request.             |
| HandleErrors      | Redirects the user to an error page.                                               |

#### resolveTokens

The resolveTokens pipeline is used to resolve tokens that can be used in queries. For example, \$site, \$tenant, \$currenttemplate, \$home, and \$pageDesigns. By adding new processors to this pipeline, you can design new tokens.

This pipeline is defined in the Sitecore.XA.Foundation.TokenResolution.config file and includes the following processors:

| Processor            | Description                                              |  |
|----------------------|----------------------------------------------------------|--|
| CurrentTemplateToken | Determines the current tokens used.                      |  |
| EscapeQueryTokens    | Used to escape tokens that are used in Sitecore queries. |  |

#### assetService

The assetService pipeline is responsible for assets optimization. This pipeline includes the AddEditingtheme processor, which you can use to add a theme when you are in Edit mode.

<assetService>

#### getRobotsContent

The getRobotsContent pipeline is used to extend the response provided to search crawler robots in the robots.txt file. The Robots.txt file is a simple text file on your site's root directory that tells search engine robots what to crawl and what not to crawl on your site. The getRobotsContent pipeline contains the following processors:

| Processor               | Description                                                                     |
|-------------------------|---------------------------------------------------------------------------------|
| GetContentFromSettings  | Checks if the robots' content field is filled and uses its value.               |
| GetDefaultRobotsContent | Checks the robots.txt file for a value when the robots' content field is empty. |
| AppendSitemapUrl        | Adds the path of the sitemap.xml file to the robots' content field.             |

### getRenderingCssClasses

The getRenderingCssClasses pipeline is used to gather CSS classes that will be applied on rendering (added to the list of CSS classes on rendering).

#### refreshHttpRoutes

The refreshhttpRoutes pipeline is used to refresh HTTP routes after changes in site configuration.

#### getVelocityTemplateRenderers

The getVelocityTemplateRenderers pipeline is used to add a custom renderer that later on can be used in the NVelocity template. This pipeline is defined in the Sitecore.XA.Foundation.RenderingVariants.config file. It contains the following processors:

Processor Description

InitializeVelocityContext Initializes the pipeline argument objects.

Provides two custom tools that format data and time values (dateTool) and numbers (numberTool) in a Add Template RenderersNVelocity template.

Send feedback about the documentation to docsite@sitecore.net.

# Walkthrough: Adding search functionality to your page

To enable visitors to quickly find what they are looking for, SXA comes with flexible out-of-the-box search functionality. There are different search renderings available from the Toolbox, for example, renderings that add a search box, renderings that sort or filter the search results, and so on. This makes it easy to set up a

For example, you can add a basic search solution to your page that contains a search query box and lists the results with pagination.

This walkthrough describes how to:

- Add the Search Box rendering
- Add the Search Results rendering
- Add the Page Selector rendering

#### Add the Search Box rendering

To enable your visitors to search your site, you can add a search box to your pages. By default, the Search Box rendering adds the search text box to the page. You can customize the search box by configuring the item and changing the properties.

To add a search box to your page:

1. From the Toolbox, drag the Search Box rendering to the page.

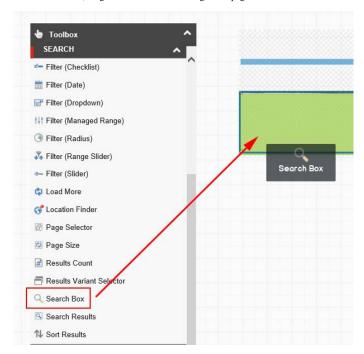

2. In the Select the Associated Content dialog box, for the search box, select the Default item.

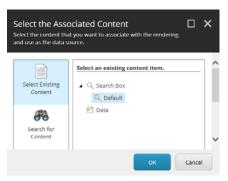

3. To change the text of the search box on the page, in the Search Box toolbar, click Edit component configuration item ...

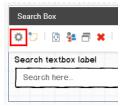

- 4. In the dialog box, edit the following fields and click OK:
  - Search button text the text of the rendering's button.
  - Textbox placeholder text the text in the search box that functions as a hint to describe the expected value.
  - Search textbox label a title for the search rendering.

For example, the following fields:

| Search    |                                  |
|-----------|----------------------------------|
| Textbox p | laceholder text [standard value] |
| Search    | here                             |
| Canada sa | xtbox label:                     |

Display the following search box on the page:

| Search here | Search |
|-------------|--------|
|             |        |

Note

If you leave the Search button text field empty, the button does not appear on the page.

5. To change the Search Box rendering properties, for example, to add a search scope or tips for words to search on, in the Search Box, click More, and click Edit component properties:

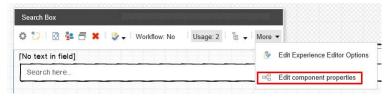

- 6. In the Control Properties dialog box, for basic search solutions, you can leave the default values. For more complex solutions, you can edit the following fields:
  - Search results signature enter the unique signature of a specific Search Results rendering to limit the search results. This can be convenient when you have more than one search result rendering on the page.
  - $\circ$  Target signature if you created a separate search results page, enter the signature of that page here.
  - Search scope select a scope to limit the search results.
  - · Max predictive results count sets the maximum number of predictive results shown in the drop down. When you leave this field empty, no predictions
  - Search results page select the specific search page, if you want to direct to a separate page.

  - Auto complete fields enter auto complete tips in a comma-separated list.
     Show search textbox selected by default. Clear to remove the search text box.

#### Add the Search Results rendering

For users to view the results of their search, you must add the Search Results rendering on the page. For simple solutions, you can have the search results appear on the same page.

To add the Search Results rendering:

- 1. To add a search results section to your page, from the Toolbox, drag the Search Results rendering to the page.
- 2. To change the text of the search box on the page, in the Search Results toolbar, click Edit component configuration item 🌼 and enter the text that you want to appear when the search returns no results. Click OK.

Results not found text - Text which will be displayed when there will be no results 3.

- 4. To change the Search Results rendering parameters, for example, to determine how many results should be loaded at once, or how the results are sorted, in the Select the Associated Content dialog box, select the Default item.
- 5. In the Control Properties dialog box, edit the following fields to specify how to arrange the search results:
  - Search results signature enter the unique signature of a specific Search Results rendering to limit the search results. This can be convenient when you have more than one search result rendering on the page and you only want to filter on specific search results. When you leave this field empty, it will filter all Search Results renderings with no signature.
  - Search scope select a scope to limit the search results.
  - Page size enter the number of results you want to be loaded by the rendering.
  - Default language filtering select the language you want to use for the search.
  - · Default sort order select the way the results are sorted on the page. This is only used when the Sort Results rendering is not used.

#### Add the Page Selector rendering

With the Page Selector rendering, you can determine how to display the results pages. The number of pages displayed depends on the default page size configured in the Search Results rendering or, if the Page Size rendering is used, on the page size configured in the Page Size rendering.

To add the Page Selector rendering:

- 1. From the Toolbox, drag the Page Selector rendering to the page.
- 2. In the Page Selector toolbar, click Edit component configuration item  $^{\textcircled{a}}$  .
- 3. In the dialog box, fill in the fields and click OK.

For example, the following fields:

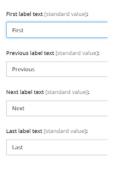

#### Appear as:

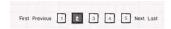

- 4. To change the properties of the Page Selector rendering, for example, to determine how many pages are displayed in buttons, in the Search Box, click More, and click Edit component properties.
- 5. In the Control Properties dialog box, edit the following fields and then click OK:
  - Search results signature if you want to filter on specific Search Results renderings, enter the signature(s) (separated by a coma) of the Search Results rendering(s) that you want to search on.
  - · Collapsed mode threshold if you expect results on many pages, you can replace some of these pages by dots.

For example, if you enter 10 in the Collapsed mode threshold field:

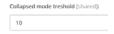

The following is displayed for the search results:

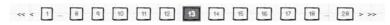

Send feedback about the documentation to docsite@sitecore.net.

# **Enable and configure the Asset Optimizer**

The Asset Optimizer is a module that optimizes CSS styles and JS scripts. When it is enabled in a production environment, the Asset Optimizer improves overall site performance by reducing the amount of data that needs to be transferred. Sitecore administrators can enable this module either globally for the entire Sitecore instance or locally for selected tenants.

Note

It is best practice to disable the Asset Optimizer in development environments and to enable it in production environments.

This topic describes how to:

- Enable the Asset Optimizer globally
- Change the optimization settings for a specific site

## **Enable the Asset Optimizer globally**

To enable the optimizer globally:

• In the Content Editor, navigate to /sitecore/system/Settings/Foundation/Experience Accelerator/Theming/Optimiser and for both Scripts and Styles select Concatenate and Minify to minify all files and concatenate them into one file.

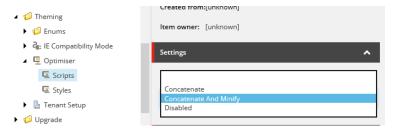

Note

Changes take effect immediately after the item is saved. Anonymous users might not see the changes until you publish.

#### Change the optimization settings for a specific site

To change the optimization settings for a specific site:

- $1. \ In \ the \ Content \ Editor, \ navigate \ to \ \verb|sitecore|/content/.../SITE_NAME/Presentation/Page \ Designs.$
- 2. In the Asset Optimization section, in the Styles Optimizing Enabled and Scripts Optimizing Enabled fields, to override styles and scripts optimization settings, select:

  - Default to inherit global settings
     Yes to always enable optimization for this site.
  - No to always disable optimization for this site.

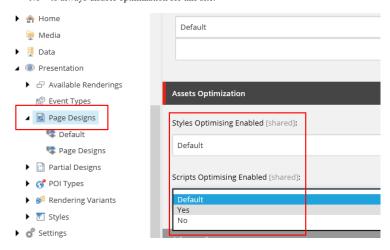

Send feedback about the documentation to docsite@sitecore.net.

#### SXA search

To enable visitors to quickly find what they are looking for, SXA comes with flexible out-of-the-box search functionality. When visitors search a site and it returns too many results, they can quickly refine the search by filtering.

You can create a search solution by adding different search renderings to your page. For example, a search box, different filters for refining the search, and the search results. Because SXA uses events to communicate between renderings, when you change a filter for the search, automatically all of the renderings are informed and the search triggers the new search request.

All the filter parameters and values, such as current page, location, and sort order, are stored in the browser URL after the hash sign. For example, a search on a site that lists tropical fruits, with search filters for size and color might look like this:

et/search/fruits-search#v=0&Size=medium&tColour=orange&te=0

Note

SXA supports both Lucene and Solr search engines. The search engines are used for searching in the content databases, as well as for searching in a number of operational databases that Sitecore uses for collecting analytics data, test data, and so on.

SXA comes with several standard search renderings. You can combine these renderings for a search solution that suits your site. All rendering items have two types of configurations: data source items that are used to store rendering texts (to allow for translations) and other rendering properties, such as target signatures, scopes, and facets.

Developers can create other search renderings.

#### Facets

A facet is a way of refining search results by categorizing the items returned by the search. For example, for a blog search page, all blogs contain fields such as: author, date, and language. Based on these fields, you can create facets to allow visitors to use them as filters.

You can add facets to your site in: sitecore/content/TENANT\_\_GROUP\_NAME/TENANT\_NAME/SITE\_NAME/Settings/Facets/

Note

The Sitecore platform facets are stored in /sitecore/system/Settings/Buckets/Facets

The facet types are: Bool Facet, Date Facet, Distance Facet, Float Facet, Integer Facet, and List Facet,

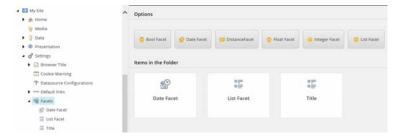

Moto

Not all facets apply to all renderings. For example, the Filter (Dropdown) rendering cannot use the Date Facet because it only applies to the Filter (Date) rendering.

#### **Scopes**

Search scopes can be used to limit search results based on conditions. Search scopes are stored in: /sitecore/content/TENANT\_GROUP\_NAME/TENANT\_NAME/SITE\_NAME/Settings/Scopes/

For a new scope, you build a search query that enables you to add several conditions. For example, for a search scope for weekend trips on a travel site, you can combine the location of the trips with the template.

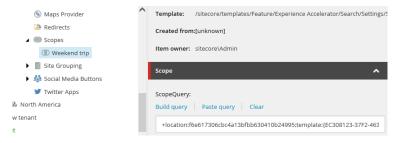

Send feedback about the documentation to docsite@sitecore.net.

# The Asset Optimizer

In a production environment, the SXA Asset Optimizer improves the end user experience by optimizing CSS styles and JavaScript, and reducing the amount of data that needs to be transferred.

In SXA, renderings and other front-end functionality are styled or scripted in files stored in themes that tend to have the front-end capabilities broken down on a component level. This makes front-end development easier, but the number of files that need to be served may not be acceptable in a production environment. Having a large number of small files causes performance to deteriorate and can also cause issues in older browsers. Therefore, we recommend that you <a href="mailto:enable the Asset Optimizer">enable the Asset Optimizer</a> in production environments. Sitecore administrators can enable this module either globally for an entire Sitecore instance or locally for selected sites.

The Asset Optimizer groups assets together according to the following rules:

- · Assets that come from the same folder.
- · Assets that have the same extension.

Assets from each group are concatenated into one asset and cached on the server. References to individual assets in the markup are replaced with one reference for each group, so that:

- The reference path starts with the same folder path as the initial assets.
- The reference path ends with the same extension as the initial assets.
- The link tag has the same value of media attribute as the initial assets.

The following code sample is a piece of sample markup for just one theme used on the page where each asset is referenced separately:

```
<script src="/sitecore/shell/-/media/Base-Themes/SearchTheme/Scripts/component-location-service.js"></script>
<script src="/sitecore/shell/-/media/Base-Themes/SearchTheme/Scripts/component-search.js"></script>
<script src="/sitecore/shell/-/media/Base-Themes/SearchTheme/Scripts/component-search-ajax.js"></script>
<script src="/sitecore/shell/-/media/Base-Themes/SearchTheme/Scripts/component-search-base-view.js"></script>
<script src="/sitecore/shell/-/media/Base-Themes/SearchTheme/Scripts/component-search-box.js"></script>
<script src="/sitecore/shell/-/media/Base-Themes/SearchTheme/Scripts/component-search-facet-data.js"></script>
<script src="/sitecore/shell/-/media/Base-Themes/SearchTheme/Scripts/component-search-facet-daterange.js"></script>
<script src="/sitecore/shell/-/media/Base-Themes/SearchTheme/Scripts/component-search-facet-dropdown.js"></script>
<script src="/sitecore/shell/-/media/Base-Themes/SearchTheme/Scripts/component-search-facet-managed-range.js"></script>
<script src="/sitecore/shell/-/media/Base-Themes/SearchTheme/Scripts/component-search-facet-managed-range.js"></script>
<script src="/sitecore/shell/-/media/Base-Themes/SearchTheme/Scripts/component-search-facet-range-slider.js"></script><<script src="/sitecore/shell/-/media/Base-Themes/SearchTheme/Scripts/component-search-facet-slider.js"><<script src="/sitecore/shell/-/media/Base-Themes/SearchTheme/Scripts/component-search-load-more.js"><<script><<script src="/sitecore/shell/-/media/Base-Themes/SearchTheme/Scripts/component-search-load-more.js"><<script><<script src="/sitecore/shell/-/media/Base-Themes/SearchTheme/Scripts/component-search-load-more.js"><<script><<script src="/sitecore/shell/-/media/Base-Themes/SearchTheme/Scripts/component-search-load-more.js"><<script><<script src="/sitecore/shell/-/media/Base-Themes/SearchTheme/Scripts/component-search-load-more.js"><<script><<script src="/sitecore/shell/-/media/Base-Themes/SearchTheme/Scripts/component-search-load-more.js"><<script><<script src="/sitecore/shell/-/media/Base-Theme
```

```
<script src="/sitecore/shell/-/media/Base-Themes/SearchTheme/Scripts/component-search-page-size.js"></script>
<script src="/sitecore/shell/-/media/Base-Themes/SearchTheme/Scripts/component-search-query.js"></script>
<script src="/sitecore/shell/-/media/Base-Themes/SearchTheme/Scripts/component-search-radius-filter.js"></script>
<script src="/sitecore/shell/-/media/Base-Themes/SearchTheme/Scripts/component-search-results.js"></script>
<script src="/sitecore/shell/-/media/Base-Themes/SearchTheme/Scripts/component-search-results-count.js"></script>
<script src="/sitecore/shell/-/media/Base-Themes/SearchTheme/Scripts/component-search-results-filter.js"></script>
<script src="/sitecore/shell/-/media/Base-Themes/SearchTheme/Scripts/component-search-results-filter.js"></script>
<script src="/sitecore/shell/-/media/Base-Themes/SearchTheme/Scripts/component-search-sort.js"></script>
<script src="/sitecore/shell/-/media/Base-Themes/SearchTheme/Scripts/component-search-variant-filter.js"></script>
<script src="/sitecore/shell/-/media/Base-Themes/SearchTheme/Scripts/component-search-variant-filter.js"></script><<script src="/sitecore/shell/-/media/Base-Themes/SearchTheme/Scripts/component-search-service.js"><<script><<script src="/sitecore/shell/-/media/Base-Themes/SearchTheme/Scripts/component-search-router.js"><<script><<script src="/sitecore/shell/-/media/Base-Themes/SearchTheme/Scripts/component-search-router.js"><<script><<script src="/sitecore/shell/-/media/Base-Themes/SearchTheme/Scripts/component-search-router.js"><<script><<<script src="/sitecore/shell/-/media/Base-Themes/SearchTheme/Scripts/component-search-router.js"><<script><<script src="/sitecore/shell/-/media/Base-Themes/SearchTheme/Scripts/component-search-router.js"><<script><<<script src="/sitecore/shell/-/media/Base-Themes/SearchTheme/Scripts/component-search-router.js"><<<script src="/sitecore/shell/-/media/Base-Themes/SearchTheme/Scripts/component-search-router.js"><<<script src="/sitecore/shell/-/media/Base-Themes/SearchTheme/Scripts/component-s
```

If the Asset Optimizer is enabled, all the links in the previous HTML code sample are gathered in a separate theme file:

<script src="/sitecore/shell/-/media/Base-Themes/SearchTheme/Scripts/optimized-min.js?t=20160908T094830Z"></script>

Note

Even with the Asset Optimizer enabled, you can always request a page with the assets broken down into the original files by appending the following parameter to your request URL:

aodisabled=1

Send feedback about the documentation to docsite@sitecore.net.

# The SXA script library

SXA includes a number of PowerShell scripts to automate the most common tasks. The <u>Sitecore PowerShell Extensions (SPE) module</u> provides a command line and a scripting environment and enables you to use PowerShell from within Sitecore. In this way, you can run commands and write scripts according to Windows PowerShell syntax. Every SXA module that uses SPE has its own script library in: sitecore\System\Modules\PowerShell\Script Library.

The naming convention for these scripts is: SXA - Module name:

### Note

PowerShell scripts can be used to automate tasks that you find yourself doing on a regular basis. To write your own scripts, or view code of existing scripts, use the PowerShell Integrated Scripting Environment (ISE). You can access this tool on the Sitecore Launchpad:

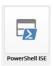

The types of SXA scripts vary from cleanup scripts to cmdlts that add insert options to items:

- Scaffolding scripts used during scaffolding to automate the process of site/tenant creation.
- Context Menu scripts that are available for editors using the Content Editor. For example, the cleanup data sources script:

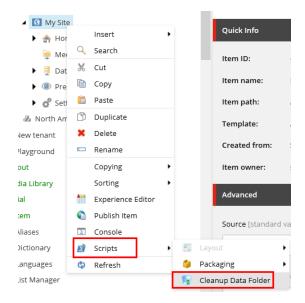

- Cmdlets a lightweight command that is used in SPE and can be reused by other developers.
- Insert Item scripts that extend the Insert section in the Content Editor.

The following table describes the available SXA script modules, their functions, descriptions, and type of script:

| Module                  | Function                               | Description                                                                                                    | Type of script |
|-------------------------|----------------------------------------|----------------------------------------------------------------------------------------------------|----------------|
| SXA – Compliancy        | AddCookieWarning                       | Inserts the Cookie Warning rendering to a partial design.                                                                                                    | Scaffolding    |
| SXA – Creative Exchange | Re solve Creative Exchange Path Tokens | Resolves the path tokens in the Creative Exchange FileStorage provider definition item to enable unique paths under the <i>Data</i> folder. This prevents different sites from overwriting the folder content. | Scaffolding    |
| SXA – Forms             | Set forms folder                       | Sets the WFFM Forms root folder on the site definition item. This enables every site to have its own forms root folder (by default – in WFFM – there is only one global Forms root folder).                    | Scaffolding    |
| SXA – Geospatial        | Assign POI items                       | Assigns a default rendering variant for POI types. This enables each new site to have the same rendering variants with site-specific IDs.                                                                      | Scaffolding    |
| SXA – LocalDatasources  | Cleanup Data Folder                    | Searches and cleans unused data sources in the <i>Page Data</i> folder.                                                                                                    | Context Menu   |
|                         | Add Content fields                     | Decorates new <i>Tenant</i> templates with additional fields. Adds Content and Title fields to a <i>Page</i> template.                                                                                         | Scaffolding    |
| SXA – Multisite         | Home base template                     | Adds a base template to the <i>Home</i> template under <i>Tenant</i> templates. Adds a <i>Page</i> template as a base template.                                                                                |                |
|                         | Set home item title field              | Sets the home item title after the site is created.                                                                                                    | Scaffolding    |
|                         | Set start item                         | Sets the start item on the site definition item. By default, the start item is a home item that is the root of all pages.                                                                                      | Scaffolding    |
| SXA – Search            | Set default sorting facet              | Assigns the Title facet as the default facet to sort data sources.                                                                                                    | Scaffolding    |
| SXA – Site Metadata     | AddBrowserTitle                        | Inserts the Browser Title rendering to metadata partial design.                                                                                                    | Scaffolding    |
|                         | AddCustomMetadata                      |                                                                                                    | Scaffolding    |

|                                            | Inserts the CustomMetadata rendering to metadata partial design.                                                                 |             |
|--------------------------------------------|----------------------------------------------------------------------------------------------------|-------------|
| AddFavicon                                 | Inserts the Favicon rendering to metadata partial design.                                                                        | Scaffolding |
| AddOpenGraphMetadata                       | Inserts the OpenGraph rendering to metadata partial design.                                                                      | Scaffolding |
| AddSeoMetadata                             | Inserts the SeoMetadata rendering to metadata partial design.                                                                    | Scaffolding |
| AddStickyNotes                             | Inserts the StickyNotes rendering to metadata partial design.                                                                    | Scaffolding |
| AddTwitterMetadata                         | Inserts the TwitterMetadata rendering to metadata partial design.                                                                | Scaffolding |
| AddViewport                                | Inserts the Viewport rendering to metadata partial design.                                                                       | Scaffolding |
| MultisiteContext/Get-DataItem              | The PowerShell wrapper for the IMultiSiteContext interface.  Resolves the <i>Data</i> folder for the current site.               | Cmdlets     |
| MultisiteContext/Get-SettingsItem          | The PowerShell wrapper for the IMultiSiteContext interface.  Resolves the Settings folder for current site.                      | Cmdlets     |
| MultisiteContext/Get-SiteItem              | The PowerShell wrapper for the IMultiSiteContext interface.  Resolves the Site item for the current site.                        | Cmdlets     |
| MultisiteContext/Get-SiteMediaItem         | The PowerShell wrapper for the IMultiSiteContext interface.  Resolves the Virtual Media Library for the current site.            | Cmdlets     |
| MultisiteContext/Get-TenantItem            | The PowerShell wrapper for the IMultiSiteContext interface.  Resolves the <i>Tenant</i> item for the current site.               | Cmdlets     |
| PresentationContext/Get-PageDesignsItem    | The PowerShell wrapper for the IPresentationContext interface.  Resolves the <i>Page Designs</i> folder for the current site.    | Cmdlets     |
| PresentationContext/Get-PartialDesignsItem | The PowerShell wrapper for the IPresentationContext interface.  Resolves the <i>Partial Designs</i> folder for the current site. | Cmdlets     |
| Add-BaseTemplate                           | Cmdlet that adds a base template.                                                                                                | Cmdlets     |
| Add-FolderStructure                        | Cmdlet that recreates the folder for a given path structure if it does not exist.                                                | Cmdlets     |
| Add-InsertOptionsToItem                    | Cmdlet that adds InsertOptions (Masters) to an item.                                                                             | Cmdlets     |
| Add-InsertOptionsToTemplate                | Cmdlet that adds InsertOptions (Masters) to a <i>Template</i> item.                                                              | Cmdlets     |
| Get-PartialDesign                          | Returns the first Partial Design in the <i>Partial Designs</i> folder.                                                           | Cmdlets     |

SXA-Scaffolding

| Test-ItemIsPartialDesign  | Checks whether the item inherits from PartialDesignTemplate.                                                                             | Cmdlets     |
|---------------------------|----------------------------------------------------------------------------------------------------|-------------|
| Test-ItemIsSiteDefinition | Checks whether the item inherits from SiteDefinitionTemplate.                                                                            | Cmdlets     |
| New-Site                  | Contains all the functions used to create a new site.                                                                                    | Cmdlets     |
| New-Tenant                | Contains all the functions used to create a new tenant.                                                                                  | Cmdlets     |
|                           | Adds script to the Insert options in a context<br>menu that lets users create a new site. Appears<br>when the following rules are met:   |             |
| Site                      | Rule 1                                                                                                    | Insert item |
|                           | where the item template is SiteFolder                                                                                                    |             |
|                           | Rule 2                                                                                                    |             |
|                           | where the item template is Tenant                                                                                                    |             |
|                           | Adds script to the Insert options in a context<br>menu that lets users create a new tenant. Appears<br>when the following rules are met: |             |
| Tenant                    | Rule 1                                                                                                    | Insert item |
|                           | where the itemID is equal to Content                                                                                                    |             |
|                           | Rule 2                                                                                                    |             |
|                           | where the item template is Tenant Folder                                                                                                 | 5           |

Send feedback about the documentation to docsite@sitecore.net.

# Add a map

The map rendering makes it easy to embed interactive maps anywhere on your webpages. Before you can use the Map rendering, the map provider must be configured. In the Experience Editor, you can add a rendering to the page by dragging it from the Toolbox.

To add a Map rendering to a page:

- 1. Open the Toolbox and, in the Maps section, click the Map rendering. When you click and start dragging a rendering, the placeholders where you can drop the rendering light up in blue. Position the Map rendering above the desired placeholder, and when the placeholder lights up in green, drop the rendering on the
- 2. In the Select the Associated Content dialog box, select the map that you want to display on the page and click OK.

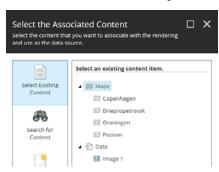

- 3. In the Control Properties dialog box, in the Map Criteria section, edit the following fields to set the map criteria and styling:
  - Search results signature to link the Map rendering to a specific Search Results rendering, enter the signature(s) (separated by a comma) of the Search Results rendering that you want to search on. For example, to display points of interest (POI) results after a user searches for hotels.
  - Center On Found POI select to center the map on the POI selected in the Search Results rendering.
  - · Animate Found POI select to animate the POI selected in the Search Results rendering.
  - Disable map scrolling (dragging) select to disable scrolling.
     Disable map zoom on scroll select to disable zooming.

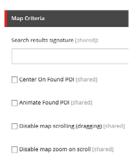

4. To adjust the appearance of the map, add CSS classes to the rendering. In the Styling section, select the style(s) you want, click the right arrow, and then click OK.

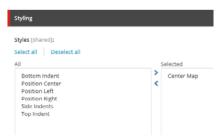

5. To manage the view, the POIs, and the size of the map, on the Map toolbar, click Edit component map item and edit the relevant fields. For example, to display a satellite view of the map and have all POIs visible:

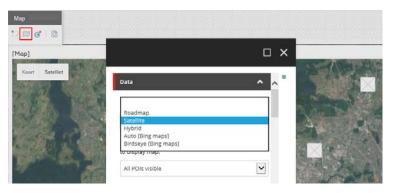

Send feedback about the documentation to docsite@sitecore.net.

# Add a sticky note

You can add sticky notes to your SXA pages. A sticky note can be convenient when you are working on a website with a group of people so that you can share information on the site. For example, you can remind your co-worker to provide a piece of text or inform everyone that you will change an image later. Sticky notes are not visible when you publish your site.

To view sticky notes, you must select the Sticky Notes check box.

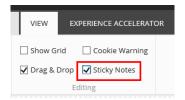

To add a sticky note to a page:

· Click the rendering to which you want to add the sticky note, and on the floating toolbar click Insert a sticky note, and then enter the relevant message.

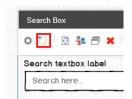

You can change the color of the sticky note, for example, if you want yellow notes for text and red notes for media.

To see the rendering that a note belongs to, click the magnifier, and the rendering is highlighted in the same color as the note.

To minimize or expand the sticky note, use the - and + icons.

Send feedback about the documentation to docsite@sitecore.net.

# Add, edit, and delete a rendering

In the Experience Editor, you can use the Toolbox that comes with predefined renderings to make page design easy. You can construct your pages by dragging renderings from the Toolbox to the page.

This topic outlines how to:

- Add a rendering
- Edit a rendering
- · Delete a rendering

#### Add a rendering

In the Experience Editor, you can add a rendering to the page by dragging it from the Toolbox.

To add a rendering to the page:

1. Open the Toolbox and find the relevant rendering. When you click and start dragging a rendering, the placeholders where you can drop the rendering light up in blue.

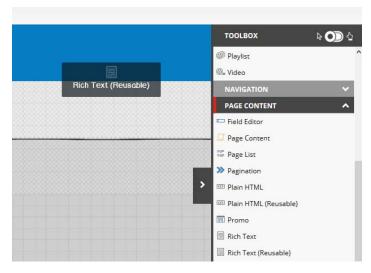

Alternatively, you can use the touch panel to drag renderings to the page with your finger or you can click the Rendering icon, on the HOME tab.

- 2. Click to drop the rendering on the page.
- 3. Depending on the rendering you choose, you may need to select a content item. In the Select The Associated Content dialog box, select the content item you want and then click OK.

Once your rendering is on the page, you can move it to a different placeholder without returning to the toolbox. Click the  $\stackrel{\hbox{\scriptsize def}}{=}$  on the floating toolbar and move the rendering to a different placeholder.

#### Edit a rendering

There are certain renderings that are editable and others that you cannot edit. If you can edit a rendering, a floating toolbar appears.

To edit a rendering:

- 1. Click the rendering that you want to edit and in the floating toolbar, click Edit the Component Properties [3]. If the rendering is a text, you can edit it directly on the page.
- 2. In the Control properties dialog, specify the rendering behavior and/or styles that you want. The available options depend on the type of rendering. For all renderings, you can change the style settings. For example, you can change the paragraph style of the title or change the dimensions of the preview icon.

Note

Do not change the Placeholder and Data Source properties. Changing these properties can cause the rendering to disappear or may lead to other unexpected behavior.

3. To change the style, in the Control properties dialog go to the Styling section, select the style you want, click the right arrow and then click OK.

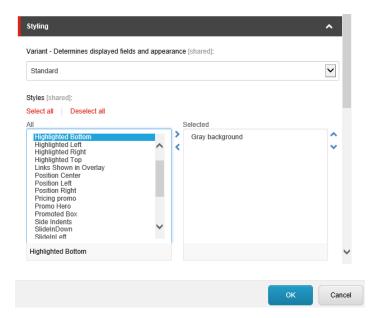

4. Click Publish to publish the data source assigned to the rendering. It will not publish the site.

#### Delete a rendering

Occasionally, you might want to remove a rendering from a page. For example, because a promotion offer is no longer valid.

To delete a rendering from a page:

• Click the rendering that you want to delete and in the floating toolbar, click \* Remove.

Note

If you have created a complex page layout with lots of column and/or row splitters and you try to delete nested renderings, you may receive a message asking which rendering you want to remove. The section that will be removed after clicking Remove is highlighted. If you click OK, all of the listed components will be removed.

Send feedback about the documentation to docsite@sitecore.net.

# Add navigation

The navigation of your website is a key component that directly impacts you from a marketing perspective. The navigation renderings in SXA help you design navigation in a way that helps website users. When you drag the Navigation rendering to a page, it generates a navigation menu. In the Control Properties dialog, you can specify the styling of the navigation.

To add a Navigation rendering to a page:

- 1. Open the Toolbox and, in the Navigation section, find the Navigation rendering.
- 2. When you click and start dragging a rendering, the placeholders where you can drop the rendering light up in blue. Position the Navigation rendering above the desired placeholder, and when the placeholder lights up in green, drop the rendering on the page.

Note

In the Control Properties dialog box, do not change the *Placeholder* and *Data Source* properties. Changing these properties can cause the rendering to disappear or lead to other unexpected behavior.

- 3. In the *Styling* section, if there is a variant available for the Navigation rendering, for example, one that displays subtitles instead of page titles, you can select it in the Variant field. The variant determines the displayed fields and their appearance.
- 4. In the Styles field, select the style(s) you want, click the right arrow and then click OK. For example, you can select:
  - o Main Navigation drop down vertical standard drop-down navigation.
  - Main Navigation drop down horizontal drop-down navigation with child items in a single line.
  - Sidemap navigation all child items displayed vertically
  - Big/Fat Navigation all child items displayed horizontally.
  - · Mobile Navigation navigation for mobile.

Note

If you are using your own customized theme, and this theme does not provide the CSS implementations for the navigation classes, changing the style of navigation might have no effect.

5. In the Custom Variants for levels field, you can select a custom appearance for a particular level of navigation.

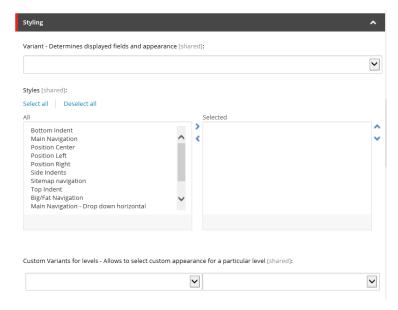

- 6. In the Navigation Settings section, you can specify the following fields:
  - Start Page if you want your site to open on a different page than the home page, select that page here.
  - Top Navigation Level click the level (counted from the root) that the navigation should start at.
  - Bottom Navigation Level click the level (counted from the root) that the navigation should end at.
  - Navigation Filter click the navigation filter from the drop-down list.
  - Flat Structure select this checkbox to display all items on the same level.
  - Include Root Page select this checkbox to include the root page in the navigation lists.

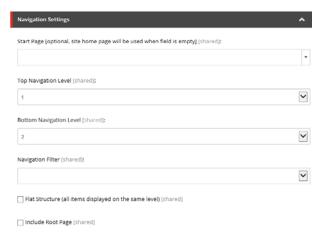

- 7. In the Caching section, you can set the caching for the navigation rendering to help improve website performance:
  - Cacheable select to enable HTML caching. If your rendering has only one view, this is the only checkbox that you have to select.
  - $\circ~$  Clear on Index Update select if the rendering uses the Sitecore ContentSearch API.
  - Vary by Data select to cache a separate version of the HTML based on the data source of the rendering.
  - Vary by Device select to cache copies of the output for each device that is used.
  - Vary by Login select if the rendering is displayed differently for logged in users.
  - Vary by Param select to cache the output for each parameter accepted by the rendering.
  - Vary by Query String select to cache the output for each unique combination of query string parameters. Vary by User select if the rendering displays user-specific information.
- 8. In the Parameters section, you can customize the data that is passed to this instance of the sublayout (beyond the data source). In the Additional Parameters field, add additional properties as key value pairs.

Send feedback about the documentation to docsite@sitecore.net.

# Add (reusable) images

SXA comes with a library of predefined renderings to make page design easy. You can add content to your pages by dragging renderings from the Toolbox to the page. This topic describes how to add images to your pages.

You can add the following image renderings to the page:

- Image rendering
- Image (Reusable) rendering

#### Image rendering

The Image rendering adds images to the page that you only want to use once. When you add your images, SXA stores the image in a data source item under the Data folder of the page:

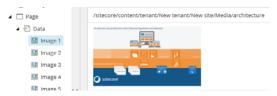

To add the Image rendering to a page:

- Open the Toolbox. In the Media section, click Image. When you click and start dragging the rendering, the placeholders where you can drop the rendering light up in blue. Alternatively, you can use the touch panel to drag renderings to the page with your finger, or you can click the Rendering icon on the Home tab.
   Position the rendering above the desired placeholder, and when the placeholder lights up in green, drop the rendering on the page.
   To select the image from the Media Library, click Edit image properties and fill in the relevant fields.

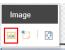

|         | Section |                            | Property and Description                                                                                                    |
|---------|---------|----------------------------|----------------------------------------------------------------------------------------------------|
| Caption |         | When fill                  | ed, text is displayed under the image.                                                                                                    |
|         |         | Enter the                  | URL directly, or use one of the other options.                                                                                                    |
|         |         | Insert linl                | k Insert a link to Sitecore items. Clicking the image will redirect the user.                                                                                                    |
|         |         | Insert<br>media<br>link    | Navigate to the media item that you want to link to and specify any additional properties for the link.                                                                                                    |
| URL     |         | Insert<br>external<br>link | Enter the URL for the external website that you want to insert a link to and specify additional properties.                                                                                                    |
| URL     |         | Insert<br>anchor           | To add a link that goes to a specific section of a page, you first need to place an anchor at the section you want to link to, then use an anchor link to allow visitors to get to that section without having to scroll. |
|         |         | Insert<br>email            | Insert an email address. Clicking the image will open an email directed to the specified email address.                                                                                                    |
|         |         | Insert<br>JavaScrip        | Enter the JavaScript link that you want to insert and specify the relevant trooperties for the link.                                                                                                    |
|         |         | Clear                      | Clears the URL field.                                                                                                    |
|         |         | Enter the                  | path to the image item directly, or use one of the other options.                                                                                                    |
|         |         | Browse                     | Click to find image in the Media Library.                                                                                                    |
|         |         | Propertie                  | s Click to change the image properties.                                                                                                    |
| Image   |         | Clear                      | Remove the image.                                                                                                    |
|         |         | Refresh                    | Refresh the image.                                                                                                    |
|         |         | External<br>image<br>link  | Specify a link to direct to an image on a different page.                                                                                                    |

1. To change the image properties, click Modify image appearance.

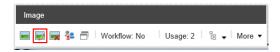

2. In the Image Properties dialog box, you can define the following fields:

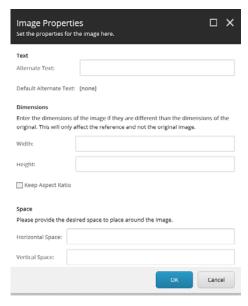

- Alternate Text: Provide textual alternative for the image that is displayed if the image file is not loaded.
- Default Alternate Text: Standard Sitecore field that you must not modify.
- Width and Height: In the Dimensions section, you can change the width and height of the image.
- Keep Aspect Ratio: When selected, maintains the aspect ratio when resizing images.
- Horizontal Space: Sets the space between the image and the surrounding text in the horizontal direction.
- Vertical Space: Sets the space between the image and the surrounding text in the vertical direction.

#### Image (Reusable) rendering

It can be very convenient to reuse images across your pages. For example, you might want to use logos, profile pictures, or product images in many different locations. Reusable images are saved in the Data folder of the site: Site/Data/Images

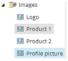

To add the Image (Reusable) rendering to the page:

- 1. Open the Toolbox. In the Media section, click Image (Reusable). When you click and start dragging a rendering, the placeholders where you can drop the rendering light up in blue. Alternatively, you can use the touch panel to drag renderings to the page with your finger, or you can click the Rendering icon on the
- 2. Position the rendering above the desired placeholder, and when the placeholder lights up in green, drop the rendering on the page.

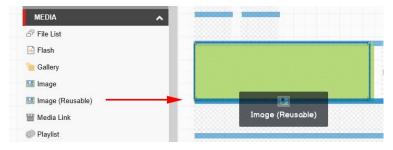

3. Now you can select a content item. In the Select the Associated Content dialog box, select an image from the Images folder and then click OK.

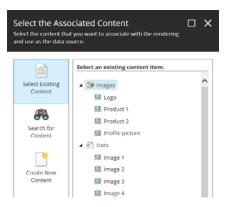

Send feedback about the documentation to docsite@sitecore.net.

# Add (reusable) rich text

SXA comes with a library of predefined renderings to make page design easy. You can add content to your pages by dragging renderings from the Toolbox to the page. There are several renderings available to help you add text to your site. This topic describes how to add formatted text to your pages.

SXA comes with two different rich text renderings:

- · Rich Text rendering
- Rich Text (Reusable) rendering

#### Rich Text rendering

The Rich Text rendering adds formatted text on a page. When you add your text and HTML markup, SXA stores the text in a data source item under the *Data* folder of the page:

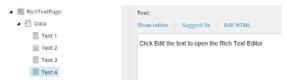

Note

The Data folder that contains the text items of a page is a hidden folder. To view it, on the ribbon, in the View section, select the Hidden items check box.

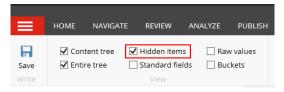

To add the Rich Text rendering to a page:

1. Open the Toolbox. In the Page Content group, click Rich Text.

When you click and start dragging a rendering, the placeholders where you can drop the rendering light up in blue. Alternatively, you can use the touch panel to drag renderings to the page with your finger, or you can click the Rendering icon on the Home tab.

- 2. Position the rendering above the desired placeholder, and when the placeholder lights up in green, drop the rendering on the page.
- 3. To edit the rich text content, click No text in field.

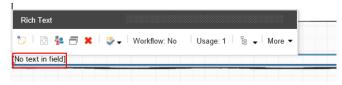

4. To open the Rich Text Editor, either enter the text directly or click Edit the text.

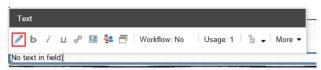

5. The Rich Text Editor lets you format your text. Click Accept to place the text on the page.

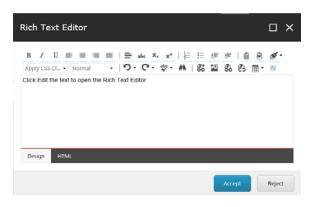

#### Rich Text (Reusable) rendering

The Rich Text (Reusable) rendering adds formatted text on a page. This rendering allows for reusability and pulls the text from a data source item. The content it displays is not bound to the page on which it appears, but is stored in data source items. This can be very convenient for reoccurring text items such as slogans, footers, headers, and so on

When you add the Rich Text (Reusable) rendering to the page, you can select an existing data source or create a new data source item. When you add your text and HTML markup, SXA stores the text in the *Data* folder of the site: *Site/Data/Texts* 

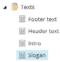

To add the Rich Text (Reusable) rendering to a page:

1. Open the Toolbox. In the Page Content group, click Rich Text (Reusable).

When you click and start dragging a rendering, the placeholders where you can drop the rendering light up in blue. Alternatively, you can use the touch panel to drag renderings to the page with your finger, or you can click the Rendering icon on the Home tab.

- 2. Position the rendering above the desired placeholder, and when the placeholder lights up in green, drop the rendering on the page.
- 3. In the Select the Associated Content dialog box, click the content item that you want and click OK. You can also create a new data source.

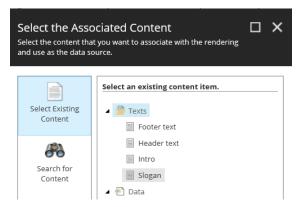

Note

Changing a reusable text item changes the text on all the pages where it is used. You receive the following message when changing a reusable text item:

This component contains associated content. If you publish this component, the associated content is also published to a number of other pages that use the same associated content.

Send feedback about the documentation to docsite@sitecore.net.

# Improve page SEO

Everyone wants their site to show up on the first page of a search result. Fortunately, SXA enables you to easily follow the best practices for search engine optimization (SEO) and improve the way your site is ranked in search results.

This topic outlines how to:

- Edit page SEO information
- Edit a page to improve links for social media
- Prioritize a page in the search engine sitemap

#### **Edit page SEO information**

Although search engine ranking is continuously evolving, the secret to a good ranking is to make pages relevant. Search engines use your page titles, image captions, and keywords when ranking pages and therefore it is important that you use meaningful, descriptive, and relevant words for these fields. With SXA, you can edit the metadata for your pages in the Experience Editor.

To edit the SEO information of a page:

- 1. In the Experience Editor, go to the page you want to improve.
- 2. On the ribbon, on the Experience Accelerator tab, click SEO.
- 3. In the dialog box, edit the page title, page keywords, and page description.

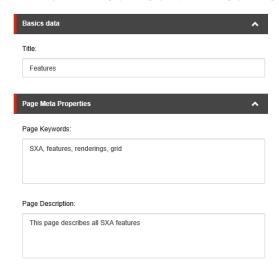

4. Click OK.

## Edit a page to improve links for social media

When social media is the major driver of your website's traffic, it is a good idea to add Open Graph metadata to the pages with social media content. Adding Open Graph tags to your website does not directly affect your on-page SEO, but it improves the performance of your links in social media.

Facebook introduced Open Graph to promote integration between Facebook and other websites. Open Graph is now used by most social media and it allows you to control the way information travels from a third-party website to a social media site when a page is shared. In order to make this possible, information is sent using Open Graph meta tags in the <head> part of the website's code.

To edit page settings related to social networks:

- 1. In the Experience Editor, go to the page you want to improve.
- 2. On the ribbon, on the Experience Accelerator tab, click Social.
- 3. In the dialog box, in the Social section, edit the following fields that the social network uses when the content/page is shared:
  - $\circ~$  OpenGraph Title enter the title for the content/page.
  - OpenGraph Description enter a description for the content/page.
  - OpenGraph ImageUrl insert the image for the content/page.

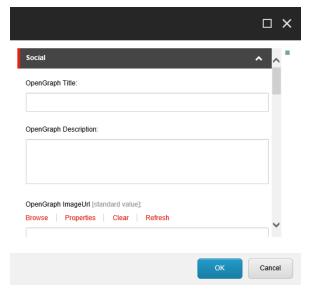

- 4. In the OpenGraph section, to improve the performance of your social media links, edit the following fields:
  - OpenGraph Share Type enter a description of the content type, for example: video, article, or website.
  - OpenGraph Url enter the URL of the content.
  - $\circ~$  OpenGraph Site Name enter the name of the site that is shared.
  - OpenGraph Admins ID enter the user ID, or list of user IDs for Facebook if your page is a Facebook app.
  - OpenGraph Application ID enter the single app ID for Facebook.

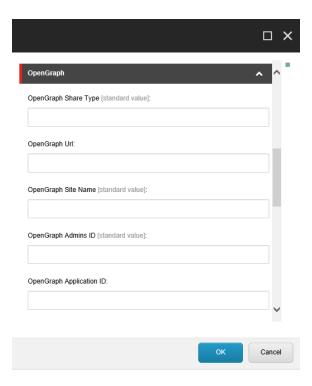

### Prioritize a page in the search engine sitemap

To help search engines determine how often to check a specific page on your site, you can change the priority and frequency settings for each page individually. You can indicate how often you update the page and how important the page is compared to the rest of your site. For example, a homepage changes daily, a blog post changes weekly, and an archived post changes yearly.

To configure sitemap behavior for a specific page:

- 1. In the Experience Editor, go to the page that you want to edit.
- 2. On the ribbon, on the Experience Accelerator tab, click SEO.

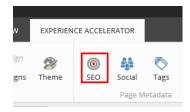

3. In the dialog box, in the Sitemap Settings section, in the Change frequency field, specify how often the page changes its content.

Note

If you want to exclude a page from the sitemap, set the Change Frequency to do not include.

4. In the Priority field, specify a number between 0.1 and 1.0 (with 0.1 being the lowest and 1.0 the highest) to indicate the importance of the page.

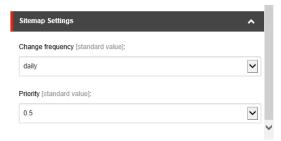

5. Click OK and then publish the page to update the sitemap.

Send feedback about the documentation to docsite@sitecore.net.

### Redirect a URL

A redirect is a way to send both users and search engines to a different URL from the one they originally requested. For example, to redirect visitors who enter namewebsite.com/home-a in their browser to namewebsite.com/home-b. This is very useful when you want to redirect a specific page to a new location, change the

URL structure of a site so that it appears higher up in the navigation, or even redirect users to another website entirely. You can also use the mapping tool to set up a 301/302 or server transfer redirect.

To add a redirect item:

1. In the Content Editor, right-click on the page where you want to specify your redirect, and click Insert, Redirect.

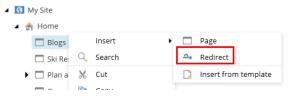

- 2. Enter a name for the redirect item and click OK.
- 3. In the Redirect section, enter the URL that you want to direct to and save your changes.

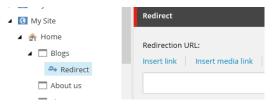

Send feedback about the documentation to docsite@sitecore.net.

# Select, modify, and create associated content

Most SXA renderings are designed for reusability and pull data from data source items or associated content. The content they display is not bound to the page on which they appear but is stored in data source items. When you add a rendering to a page, you can select an existing data source or create a new data source item. This gives you full control over the content architecture, naming conventions, and the level of reusability that you want.

This topic outlines how to:

- Select associated content
- Modify associated content
- Create associated content

#### Select associated content

When you add a reusable rendering to the page in the Experience Editor, the items available for selection depend on the rendering you selected, which prevents you from associating data source items that do not match the rendering's requirements.

Not

You cannot select associated content for the following renderings: non-reusable renderings (such as Rich Text), renderings that are shared across the entire site (Login), renderings that display data from the current page (Page Content), and renderings that do not display any content (Divider).

To select associated content:

- 1. In the Experience Editor, from the toolbox drag a rendering that supports reusable content to the page.
- 2. In the Select the Associated Content dialog box, click the content item that you need and click OK.

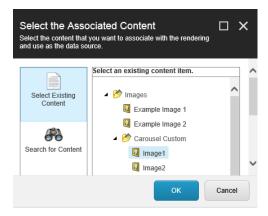

### Modify associated content

You might want to change an associated item after it is placed on a page. For example, if you need to replace an image on the page.

To modify associated content:

1. In the Experience Editor, on the rendering's floating toolbar, click Associate a content item.

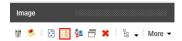

2. In the Select the Associated Content dialog box, select the item that you want to associate with the rendering and click OK.

### Add a data source

If you the content item you need is not available, you can add a new data source item.

To add a data source:

1. In the Select the Associated Content dialog box, click Create New Content.

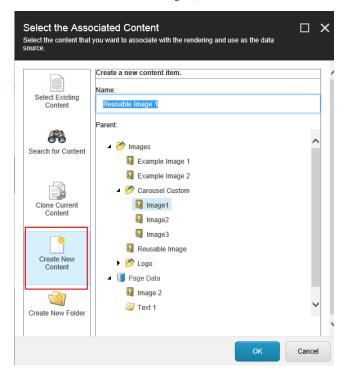

2. Select the place in the tree where you want to create the new data source, enter a name for it and click OK.

Note

If you create the data source under the Page Data node it will be a local data source that is stored as a subitem of the page item. Any changes you make to local data sources will only affect the page you are working on. If you want to be able to reuse the data source and manage it globally, select a different place in the tree

Now you have created a new data source item that is automatically associated with the rendering.

Send feedback about the documentation to docsite@sitecore.net.

# The map rendering fields

To manage the view of the maps on your webpages, you can determine the mode, size, and zoom level of the map. To access the map properties, on the Map toolbar, click Edit component map item.

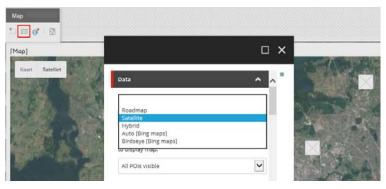

You can edit the following map rendering fields:

| Field                                 | Default options       | Description                                                                                                    |  |
|---------------------------------------|-----------------------|----------------------------------------------------------------------------------------------------|--|
|                                       |                       | Select the map mode. By default, the Roadmap mode is selected.                                                                                                    |  |
|                                       | Roadmap               | Displays a simple view of roads and geography.                                                                                                    |  |
|                                       | Satellite             | Displays basic satellite image of the area.                                                                                                    |  |
| Mode                                  | Hybrid                | Combines map data with the satellite imagery.                                                                                                    |  |
|                                       | Auto (Bing)           | Displays a standard Bing map view.                                                                                                    |  |
|                                       | Birdseye (Bing)       | Displays Bing's aerial photograph view.                                                                                                    |  |
|                                       |                       | Select the central point to display.                                                                                                    |  |
|                                       | Defined Central Point | Select to specify that the values entered in the Central Point Longitude and Central Point Latitude fields are taken as the central point of the map.                                                                               |  |
| Central Point Mode                    | Current location      | Select to specify that this location is the central point of the map when the browser determines the user's current location.                                                                                                    |  |
|                                       | All POIs visible      | Select to calculate the central point between several defined points of interest (POIs). If you select this mode but there is only one POI defined, then the default map zoom is taken (instead of calculating it).                 |  |
|                                       |                       | Enter longitude coordinates to determine the central point of the map. I example:                                                                                                    |  |
| Central Point Longitude               |                       | 0.127759                                                                                                    |  |
| Central Point Latitude                |                       | Enter latitude coordinates to determine the central point of the map. For example:                                                                                                    |  |
|                                       |                       | 51.507361                                                                                                    |  |
| Zoom                                  | 1 - 20                | Select a value to determine the initial zoom level of the map. Users can change the zoom level on the page.                                                                                                    |  |
|                                       |                       | Level 1 displays the whole map. Higher values mean more zoom.                                                                                                    |  |
|                                       |                       | POII All Selected  Coordname                                                                                                    |  |
| POI                                   |                       | O Class O Coperhagen                                                                                                    |  |
|                                       |                       | Select POIs to display on the map.                                                                                                    |  |
| Width                                 |                       | Enter the width of the map in pixels or percentages. If you do not enter a value, the map takes the width of the selected grid system.                                                                                              |  |
| Height                                |                       | Enter the height of the map in pixels or percentages. If you do not enter a value, the map takes the height of the selected grid system.                                                                                            |  |
|                                       |                       | Select a POI type and a specific rendering variant to connect it to. This enables you to customize the view of POIs differently for each map. For example, you can display all museum POIs with an icon and all parks with a photo. |  |
| POI Type to Component Variant mapping |                       | POI Type to Component Variant mapping:                                                                                                    |  |
| ширршд                                |                       | Museum POI with Icon                                                                                                    |  |
|                                       |                       | Park Photo Pol with Photo                                                                                                    |  |

# The Toolbox

Use the SXA Toolbox in the Sitecore Experience Editor to quickly build your webpages by dragging renderings directly to where you need them. There are default renderers available for simple text, images, videos, social media plugins, and so on. To make it easier to find the rendering you need, SXA organizes all renderings in categories, such as Page content, Page structure, Navigation, Forms, and so on. Collapse or expand these rendering categories, so you do not have to scroll through a lengthy list of all the available renderings.

Note

To change the structure of the categories, contact your Administrator.

If you can't find the toolbox, make sure you selected the Designing and Drag & Drop check boxes on the View tab.

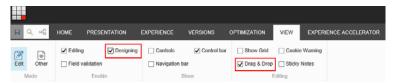

To position the toolbox wherever you want on your page, click at the top of the Toolbox and drag it to the desired location.

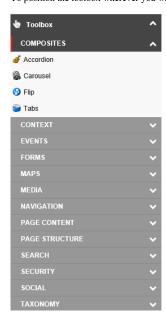

If you work on a touch device, such as tablet or a touch-enabled laptop, by default the Toolbox opens in touch mode. If you work on a touch-enabled laptop but prefer working in desktop mode, you can switch to desktop mode by clicking Desktop version.

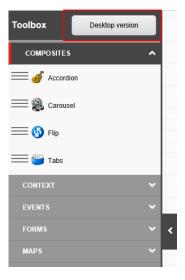

Send feedback about the documentation to docsite@sitecore.net.